# <sup>5</sup> software<sup>46</sup>

# ARIS PROCESS PERFORMANCE MANAGER PPM-WIDGETS FÜR MASHZONE NEXTGEN

OKTOBER 2021 VERSION 10.5.3

This document applies to ARIS Process Performance Manager Version 10.5.3 and to all subsequent releases.

Specifications contained herein are subject to change and these changes will be reported in subsequent release notes or new editions.

Copyright © 2000- 2021 Software AG, Darmstadt, Germany and/or Software AG USA Inc., Reston, VA, USA, and/or its subsidiaries and/or its affiliates and/or their licensors.

The name Software AG and all Software AG product names are either trademarks or registered trademarks of Software AG and/or Software AG USA Inc. and/or its subsidiaries and/or its affiliates and/or their licensors. Other company and product names mentioned herein may be trademarks of their respective owners.

Detailed information on trademarks and patents owned by Software AG and/or its subsidiaries is located at https://softwareag.com/licenses.

Use of this software is subject to adherence to Software AG's licensing conditions and terms. These terms are part of the product documentation, located at

https://softwareag.com/licenses and/or in the root installation directory of the licensed product(s).

This software may include portions of third-party products. For third-party copyright notices, license terms, additional rights or restrictions, please refer to "License Texts, Copyright Notices and Disclaimers of Third Party Products". For certain specific third-party license restrictions, please refer to section E of the Legal Notices available under "License Terms and Conditions for Use of Software AG Products / Copyright and Trademark Notices of Software AG Products". These documents are part of the product documentation, located at https://softwareag.com/licenses and/or in the root installation directory of the licensed product(s).

# Inhalt

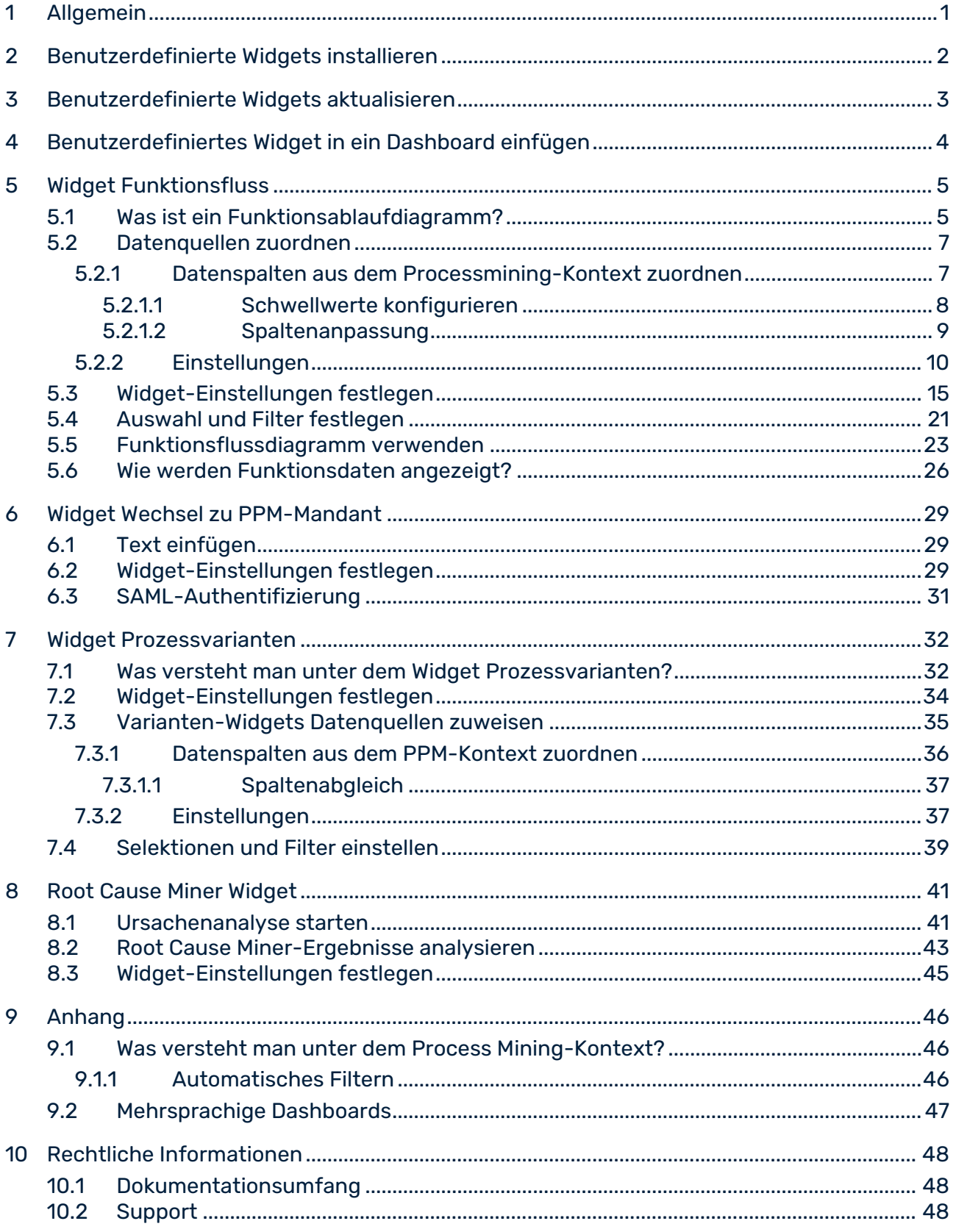

# <span id="page-3-0"></span>1 Allgemein

Diese Dokumentation bietet einen Überblick über die benutzerdefinierten PPM-Widgets für MashZone NextGen. Das Handbuch beschreibt, wie Sie die Widgets in MashZone NextGen konfigurieren und verwenden können.

In MashZone NextGen können Sie die benutzerdefinierten Widgets genauso konfigurieren und verwenden wie die verfügbaren Dashboard-Widgets. So können Sie beispielsweise Selektionen einstellen oder die benutzerdefinierten Widgets als Filter-Widgets verwenden.

#### **Warnung**

Verwenden Sie die MashZone NextGen-Version 10.11 ausschließlich mit PPM-Widgets der Version 10.5.3. Verwenden Sie keine früheren MashZone NextGen-Versionen als 10.11 zusammen mit PPM-Widgets der Version 10.5.3.

Weitere Informationen zur allgemeinen Verwendung von MashZone NextGen-Dashboards finden Sie in der MashZone NextGen-Online-Hilfe.

# <span id="page-4-0"></span>2 Benutzerdefinierte Widgets installieren

In MashZone NextGen müssen Sie die benutzerdefinierten Widgets manuell installieren.

Die für die Installation benötigte Widget-ZIP-Datei befindet sich im PPM-Installationsverzeichnis.

<PPM-Installation>\ppm\server\bin\work\data\_ppm\MashZone\_NextGen\_BA\customWidge ts\<WidgetName.zip>

### **Vorgehen**

1. Kopieren Sie die entsprechende Widget-Datei in den Ordner **customWidgets** Ihrer MashZone NextGen-Installation und entpacken Sie die **ZIP**-Datei.

### **<MashZone**

**NextGen-Installation>\apache-tomcat\webapps\mashzone\hub\dashboard\ widgets\customWidgets**

Es wird ein benutzerdefinierter Widget-Unterordner erstellt, z. B. **functionFlowWidget**.

- 2. Starten Sie den MashZone NextGen-Server neu.
	- a. Öffnen Sie den Programmordner **Software AG**/**Stop servers**.
	- b. Klicken Sie auf **Stop MashZone NextGen Server**.
	- c. Öffnen Sie den Programmordner **Software AG**/**Start servers**.
	- d. Klicken Sie auf **Start MashZone NextGen Server**.

Das benutzerdefinierte PPM Widget ist jetzt in MashZone NextGen verfügbar.

# <span id="page-5-0"></span>3 Benutzerdefinierte Widgets aktualisieren

Bei einem Update werden benutzerdefinierte Widgets nicht automatisch aktualisiert. Sie müssen die Widgets manuell aktualisieren.

### **Vorgehen**

1. Löschen Sie den Ordner des benutzerdefinierten Widgets aus Ihrem MashZone NextGen-Installationsverzeichnis.

<MashZone NextGen-Installation>\apache-tomcat\webapps\mashzone\hub\dashboard\ widgets\customWidgets\<Widget-Name>

- 2. Installieren Sie die aktualisierte Widget-Version.
- 3. Aktualisieren Sie die Stilvorlage.
	- a. Öffnen Sie ein Dashboard in MashZone NextGen.
	- b. Klicken Sie im Dashboard-Hauptmenü auf **Verwalten** > **Stilvorlage ändern**.
	- c. Klicken Sie auf **Aktualisieren**.
	- d. Klicken Sie auf **OK**.

Detaillierte Informationen zum Aktualisieren von Stilvorlagen finden Sie in der MashZone NextGen-Online-Hilfe.

Ihr benutzerdefiniertes Widget für MashZone NextGen ist aktualisiert.

# <span id="page-6-0"></span>4 Benutzerdefiniertes Widget in ein Dashboard einfügen

Sie können ein benutzerdefiniertes Widget in Ihre MashZone NextGen-Dashboards einfügen. Detaillierte Informationen zur Verwendung des MashZone NextGen-Dashboard-Editors finden Sie in der MashZone NextGen-Online-Hilfe.

Falls mehrere benutzerdefinierte PPM-Widgets installiert sind, werden Sie in der Widget-Leiste als Gruppe zusammengefasst. Es wird standardmäßig nur ein benutzerdefiniertes Widget angezeigt. Alle anderen benutzerdefinierten Widgets werden sichtbar, wenn Sie den Mauszeiger über das Standard-Widget bewegen.

### **Voraussetzung**

Sie haben das benutzerdefinierte Widget in MashZone NextGen installiert (Seite [2\)](#page-4-0).

### **Vorgehen**

- 1. Starten Sie MashZone NextGen.
- 2. Öffnen oder erstellen Sie ein Dashboard im Dashboard-Editor.
- 3. Klicken Sie auf die Widget-Schaltfläche, z. B. **Funktionsfluss**. Die Schaltfläche befindet sich auf der linken Seite des Dashboard-Editors.

Das Widget wird als leeres Feld in Ihr Dashboard eingefügt.

# <span id="page-7-0"></span>5 Widget Funktionsfluss

Mit dem Widget **Funktionsfluss** wird MashZone NextGen das PPM-Funktionsflussdiagramm (Seite [5\)](#page-7-1) als zusätzliche Dashboard-Komponente hinzugefügt.

Informationen zur allgemeinen Verwendung von MashZone NextGen-Dashboards und Widgets finden Sie in der MashZone NextGen-Online-Hilfe.

# <span id="page-7-1"></span>5.1 Was ist ein Funktionsablaufdiagramm?

Das Diagramm **Funktionsablauf** ermöglicht eine Analyse der Aktivitätenabfolge in Ihren Geschäftsprozessen. Mithilfe des Diagramms **Funktionsablauf** können Sie die Prozessstruktur und die Beziehungen zwischen den Aktivitäten anschaulich darstellen.

### DIAGRAMM-LAYOUT

### KNOTEN UND KANTEN

Ein **Funktionsablaufdiagramm** beginnt mit einem Startknoten und weist (abgesehen von Selbstschleifen) nur ausgehende Kanten auf. Der Endknoten des Diagramms hat nur eingehende Kanten (abgesehen von Selbstschleifen). Alle anderen Funktionen weisen mindestens eine eingehende und eine ausgehende Kante auf.

Ist die Anzahl der Start- und Endfunktionen (Seite [10\)](#page-12-0) festgelegt, werden im Diagramm spezielle Start- und Endknoten angezeigt. Die eingehenden und ausgehenden Kanten der speziellen Start- und Endknoten sind mit einer gestrichelten Linie dargestellt. Die an den Kanten eingeblendeten Werte geben an, wie oft eine Funktion Start- oder Endfunktion in einer EPK war.

Die Linienstärke einer Kante ist durch ihren Relevanzwert (Seite [10\)](#page-12-0) definiert. Zusätzlich zur Linienstärke wird auch die Linientransparenz der Kanten durch ihre Relevanz bestimmt. Kanten von Start- und Endknoten haben immer dieselbe Linienstärke und werden nicht transparent dargestellt.

### **SYMBOLE**

Das Diagramm **Funktionsablauf** kann mit Symbolen einer **EPK** oder eines **BPMN**-Modells (Seite [10\)](#page-12-0) dargestellt werden. Die Größe der Symbole ist fest eingestellt und der innerhalb eines Symbols angezeigte Funktionsname wird automatisch angepasst. Wenn das Anzeigen des Funktionskennzahlwerts eingestellt wurde, wird der Kennzahlwert in der unteren rechten Ecke des Symbols eingeblendet. Außerdem wird auf jedem Knoten eine QuickInfo mit dem vollständigen Funktionsnamen und der Kennzahl angezeigt.

### **Beispiel**

Funktionsflussdiagramm mit EPK-Symbolen und speziellen Start- und Endknoten.

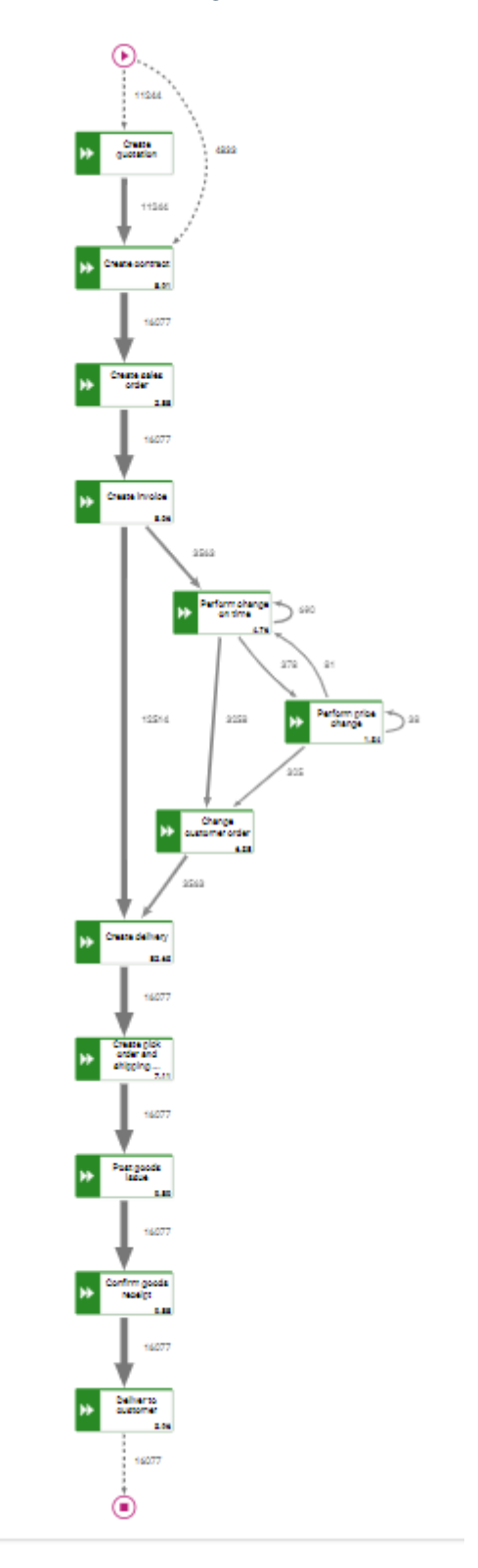

# <span id="page-9-0"></span>5.2 Datenquellen zuordnen

Damit Inhalte in einem Dashboard-Widget angezeigt werden, müssen Sie diesem Widget zunächst eine Datenquelle zuordnen. Sie können PPM als Datenquelle oder jede beliebige in MashZone NextGen verfügbare Datenquelle wählen.

### **Vorgehen**

- 1. Klicken Sie im Dashboard auf das Widget **Funktionsfluss**. Der entsprechende Eigenschaften-Dialog wird angezeigt.
- 2. Klicken Sie auf **Daten zuweisen**, um die Datenquellenzuordnung zu bearbeiten. Der Dialog **Daten zuweisen (1/2)** wird angezeigt.

In diesem Dialog können Sie eine Datenquelle auswählen und die Datenquelleneinstellungen festlegen.

- 3. Klicken Sie auf **Weiter**.
- 4. Der Dialog **Daten zuweisen (2/2)** wird angezeigt.

In diesem Dialog können Sie den einzelnen Widget-Elementen Datenquellenspalten zuordnen. Weitere Informationen finden Sie unter Einstellungen (Seite [10\)](#page-12-0).

- 5. Ordnen Sie den Widget-Elementen per Drag & Drop Datenspalten zu.
- 6. Klicken Sie auf die zugeordneten Spalten, um die Spalteneinstellungen festzulegen. Weitere Informationen finden Sie unter Einstellungen (Seite [10\)](#page-12-0).
- 7. Klicken Sie auf **OK**, um die Einstellungen zu speichern.

Das Widget zeigt ein **Funktionsflussdiagramm** an, das auf den Daten der zugeordneten Datenquelle basiert.

# <span id="page-9-1"></span>5.2.1 Datenspalten aus dem Processmining-Kontext zuordnen

Wenn Sie einen Process Mining-Kontext (Seite [46\)](#page-48-1) für Ihr Dashboard konfiguriert haben, können Sie die im Process Mining-Kontext bereitgestellten Datenspalten den Elementen des Dashboard-Widgets zuordnen (Dialog **Daten zuweisen (2/2)**). Sie müssen nicht zuerst jedem Widget eine Datenquelle zuordnen (Dialog **Daten zuweisen (1/2)**). Der Processmining-Kontext wird automatisch allen Widgets im Dashboard zugeordnet, denen keine Datenquelle zugewiesen ist.

Der Processmining-Kontext stellt standardmäßig alle verfügbaren Datenspalten des PPM-Systems bereit. Die Spalten werden automatisch für das Widget **Funktionsfluss** gefiltert und alle relevanten Datenspalten werden vom Processmining-Kontext zur Verfügung gestellt.

### **Vorgehen**

- 1. Klicken Sie im Dashboard auf das Widget **Funktionsfluss**. Der entsprechende Eigenschaften-Dialog wird angezeigt.
- 2. Klicken Sie auf **Daten zuweisen**, um die Datenquellenzuordnung zu bearbeiten. Der Dialog **Daten zuweisen (2/2)** wird angezeigt. In diesem Dialog können Sie den einzelnen Widget-Elementen Datenquellenspalten

zuordnen. Weitere Informationen finden Sie im Kapitel Einstellungen (Seite [10\)](#page-12-0).

- 3. Ordnen Sie den Widget-Elementen per Drag & Drop Datenspalten des Processmining-Kontexts zu.
- 4. Klicken Sie auf die zugeordneten Spalten, um die Spalteneinstellungen festzulegen. Weitere Informationen finden Sie im Kapitel Einstellungen (Seite [10\)](#page-12-0).
- 5. Sie können für Funktionskennzahlwerte Schwellwerte festlegen (Seite [8\)](#page-10-0).
- 6. Klicken Sie auf **OK**, um die Einstellungen zu speichern.

Das Widget zeigt ein **Funktionsflussdiagramm** an, das auf den Daten der zugeordneten Datenquelle basiert.

Wenn Sie keine kontextbasierten Datenspalten verwenden möchten, können Sie jede andere verfügbare Datenquelle zuweisen. Zum Ändern der Datenquelle klicken Sie auf **Andere Daten verwenden**. Der Dialog **Daten zuweisen (1/2)** wird angezeigt. Sie können nun jede verfügbare Datenquelle zuordnen. Wenn Sie eine andere Datenquelle zuordnen, können Sie den PPM-Kontext nicht erneut dem Dashboard-Widget zuordnen. Detaillierte Informationen finden Sie im Kapitel Datenquellen zuordnen (Seite [7\)](#page-9-0).

Falls erforderlich, können Sie die für die Datenspaltenzuordnung bereitgestellte Liste von Datenspalten anpassen. Klicken Sie auf **Kontext bearbeiten**, um die im Processmining-Kontext festgelegten Datenspalten zu bearbeiten.

<span id="page-10-0"></span>Detaillierte Informationen zum Konfigurieren eines Process Mining-Kontexts finden Sie in der MashZone NextGen-Online-Hilfe.

# 5.2.1.1 Schwellwerte konfigurieren

Sie können Schwellwerte für Funktionskennzahlen festlegen, um ihren Status anzuzeigen. Im Anzeigemodus gibt ein farbiger Marker den Schwellwertbereich an, in dem sich ein Funktionskennzahlwert befindet.

### **Vorgehen**

- 1. Klicken Sie auf das Feld eines **Funktionskennzahlwerts**, das eine zugewiesene Datenspalte enthält.
- 2. Klicken Sie unter **Schwellwerte** auf ein **Farb**-Feld, um für jeden Schwellwert eine Farbe auszuwählen.
- 3. Wählen Sie für jeden Schwellwert einen Operator, um den Kennzahlwertebereich festzulegen, z. B. < (weniger als).
- 4. Geben Sie für jeden Schwellwert einen Wert ein. Es sind nur numerische Werte erlaubt.
- 5. Klicken Sie auf die **Plus**-Schaltfläche, um einen Schwellwert hinzuzufügen oder klicken Sie auf die **Minus**-Schaltfläche, um einen Schwellwert zu entfernen. Es stehen zu Beginn standardmäßig drei Zeilen für die Schwellwertkonfiguration zur Verfügung.

Die Schwellwerte sind konfiguriert.

Im Dashboard-Anzeigemodus können Sie die farbigen Marker erkennen, die für jede Funktionskennzahl, für die Sie einen Schwellwert festgelegt haben, angezeigt werden. (Seite [23\)](#page-25-0)

# <span id="page-11-0"></span>5.2.1.2 Spaltenanpassung

Um die Zuordnung der Quellspalten zu den Widget-Elementen zu vereinfachen, werden die Namen der Quellspalten automatisch an die Standardnamen der Spalten im Standard-Customizing (nur in Deutsch und in Englisch) angepasst. Diese Anpassung wird nur durchgeführt, wenn einigen Widget-Elementen nicht bereits Spalten zugeordnet sind.

Die folgenden Elemente des Widgets **Funktionsablauf** werden verglichen (Groß-/Kleinschreibung ist nicht relevant):

- **Startfunktion** Enthält "Funktion (Start)" Enthält "(Start)"
- **Endfunktion** Enthält "Funktion (Ziel)" Enthält "(Ziel)"
- **Funktionsnamen** Enthält "Funktion", dann Ist genau "Funktion"
- Anzahl der Startfunktionen Enthält "Anzahl der Startfunktionen", dann Enthält "Anzahl der Startfunktionen"
- Anzahl Endfunktionen Enthält "Anzahl der Endfunktionen", dann Enthält "Anzahl der Endfunktionen"

### **Relevanzspalte**

- Wird geschätzt, wenn es nur eine einzige Spalte vom numerischen Typ gibt, dann Ist genau "Anzahl der Prozesse", dann
- Enthält "Anzahl der Prozesse"

Wenn keine passende Quellspalte für ein Widget-Element vorhanden ist, bleibt das Widget-Element ohne Zuordnung. Sie müssen die Spalte, die verwendet werden soll, manuell zuweisen.

# <span id="page-12-0"></span>5.2.2 Einstellungen

Mit dem **Funktionsflussdiagramm** können Sie den Ablauf der Aktivitäten innerhalb Ihrer Geschäftsprozesse analysieren. Mit dem Funktionsablaufdiagramm können Sie die Prozessstruktur und den Zusammenhang der Aktivitäten untereinander übersichtlich anzeigen und auswerten.

Für das **Fuktionsfluss**diagramm ist jeweils eine Spalte für die **Startfunktion**, die **Endfunktion** und den **Relevanzwert** erforderlich. Außerdem können Sie im optionalen Listenfeld **Additional connection values** weitere Kantenwerte festlegen. Diese Werte sind im Einstellungsmenü des **Funktionsfluss**diagramms verfügbar. Die Reihenfolge der Werte entspricht dabei der Reihenfolge im Listenfeld. Die Felder **Funktionsnamen** und **Funktionskennzahlwert** werden zur Anzeige von Funktionskennzahlen im **Funktionsfluss**diagramm (Seite [26\)](#page-28-0) verwendet.

Standardmäßig können Sie den **Anzeigenamen** und das **Format** der Relevanz- und Kantenwerte ändern. Indem Sie die **Sortierung** der Relevanz-Spalte ändern, können Sie die Bewertung der Kanten festlegen. Wenn Sie **Aufsteigend** auswählen, werden hohe Werte als positiv angesehen (z. B. Einnahmen). Wenn Sie **Absteigend** auswählen, werden niedrige Werte als positiv angesehen (z. B. Kosten).

Das Widget ermöglicht die Verwendung derselben Spalte für die Widget-Elemente **Relevanz**, **Zusätzliche Kante** und **Funktionskennzahl** ohne den namen zu ändern. Wenn die Widget-Elemente dieselben Spalten, jedoch andere Aggregationsarten benutzen, müssen Sie den einzelnen Widget-Elementen unterschiedliche Namen zuweisen.

### **OPTIONSLISTE**

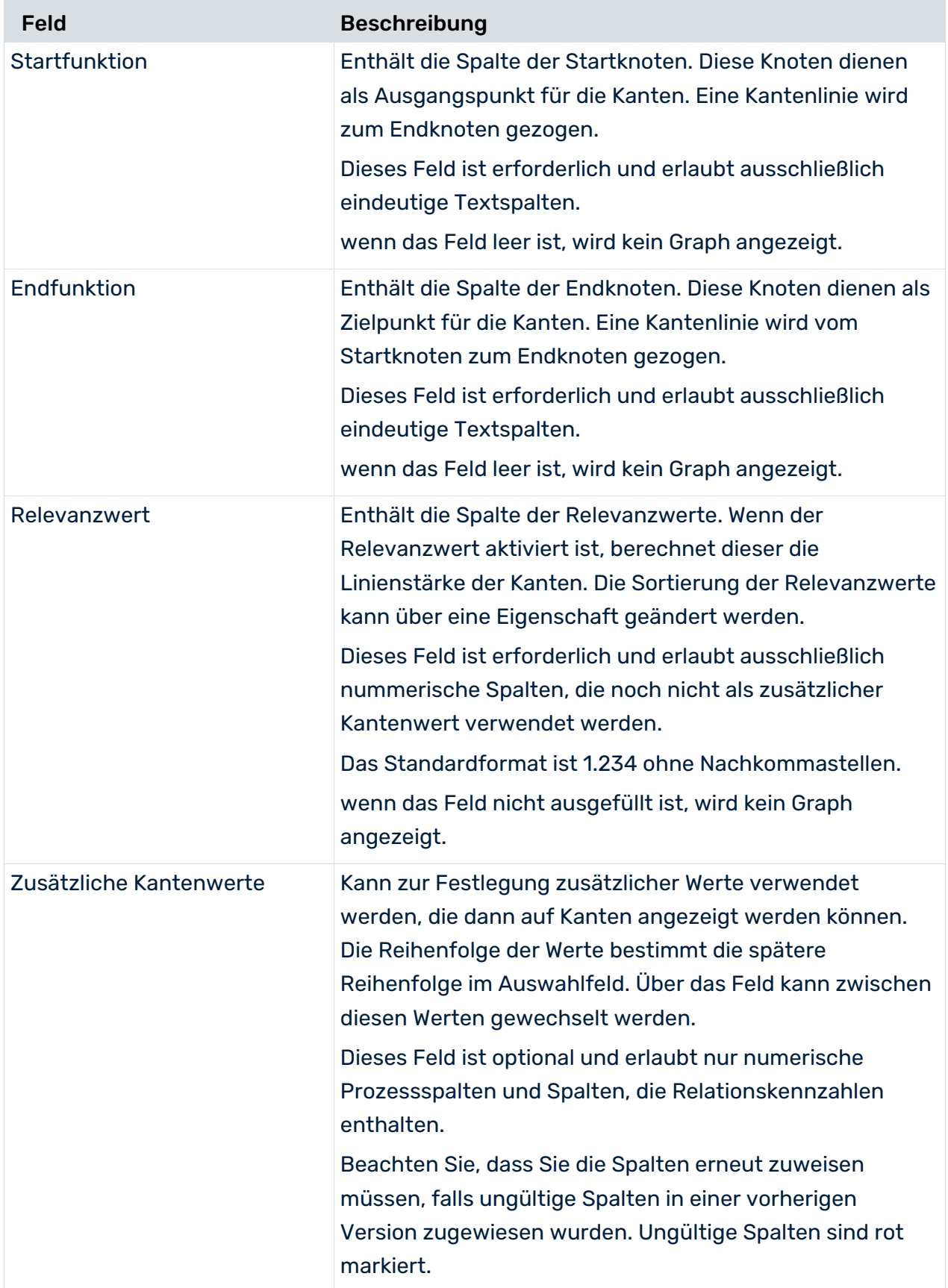

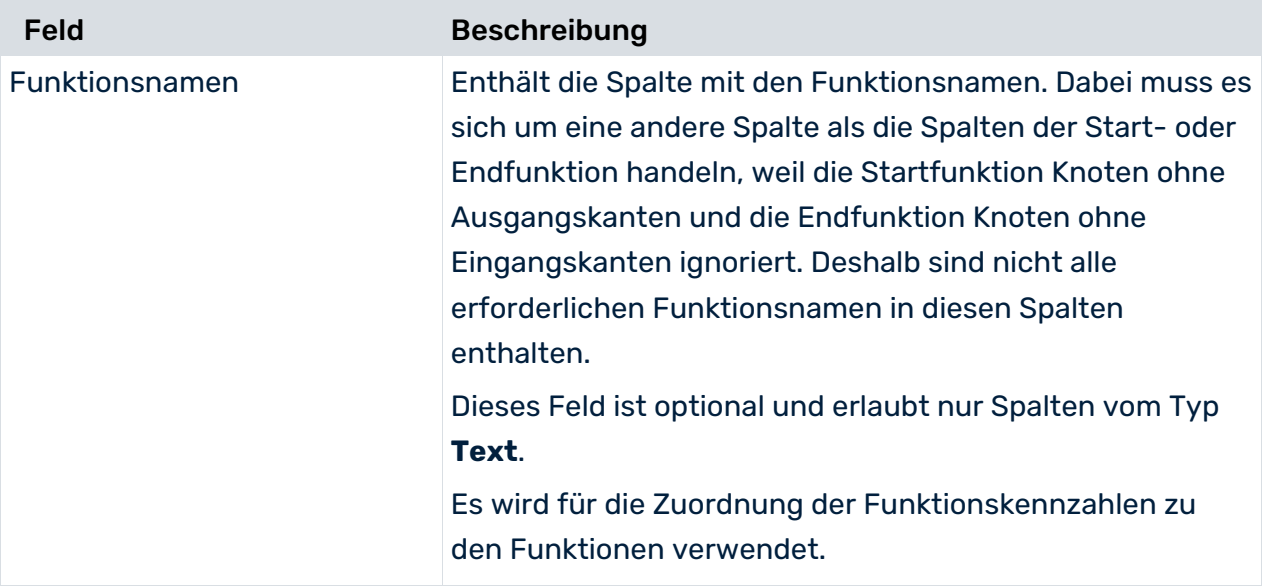

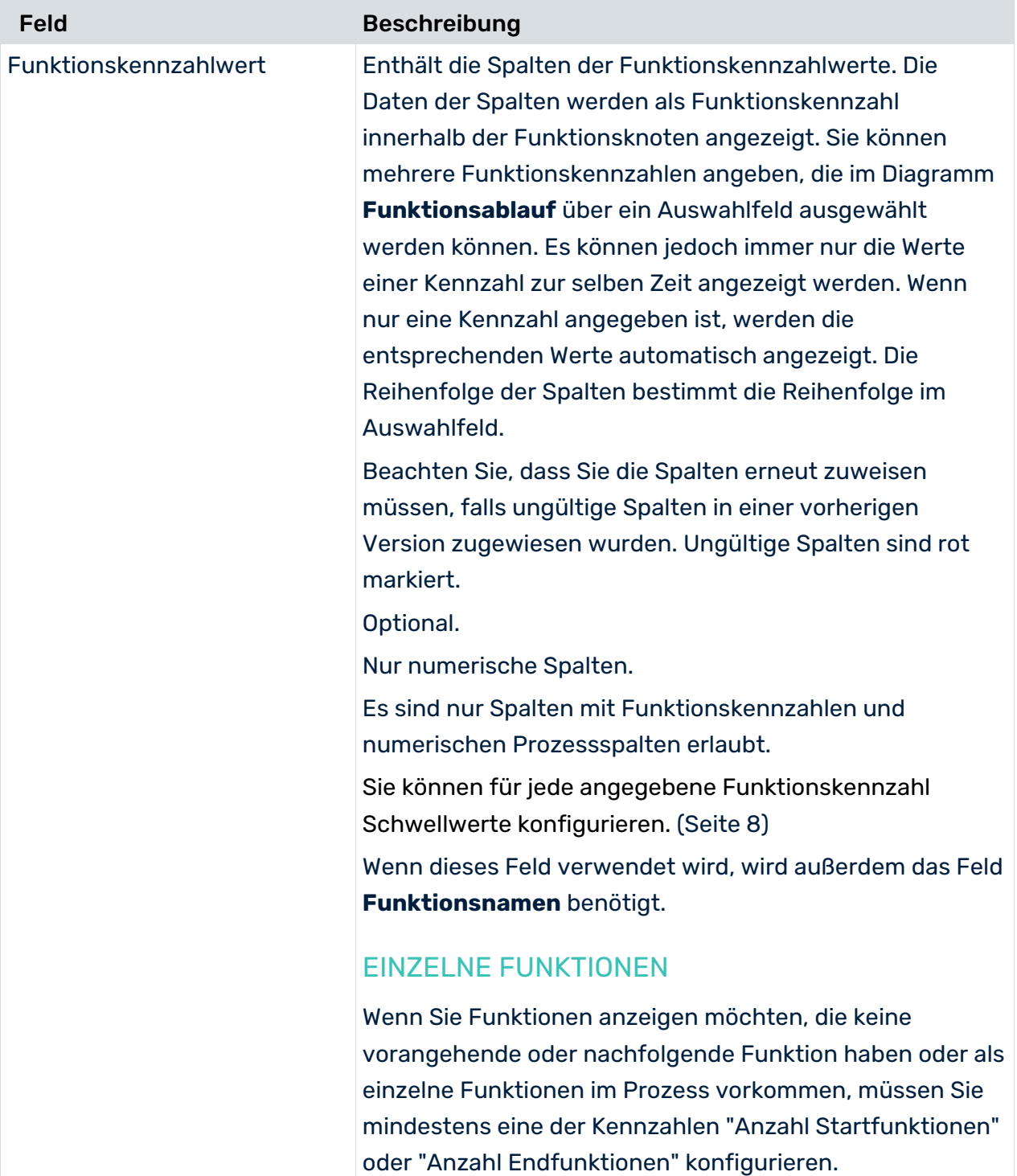

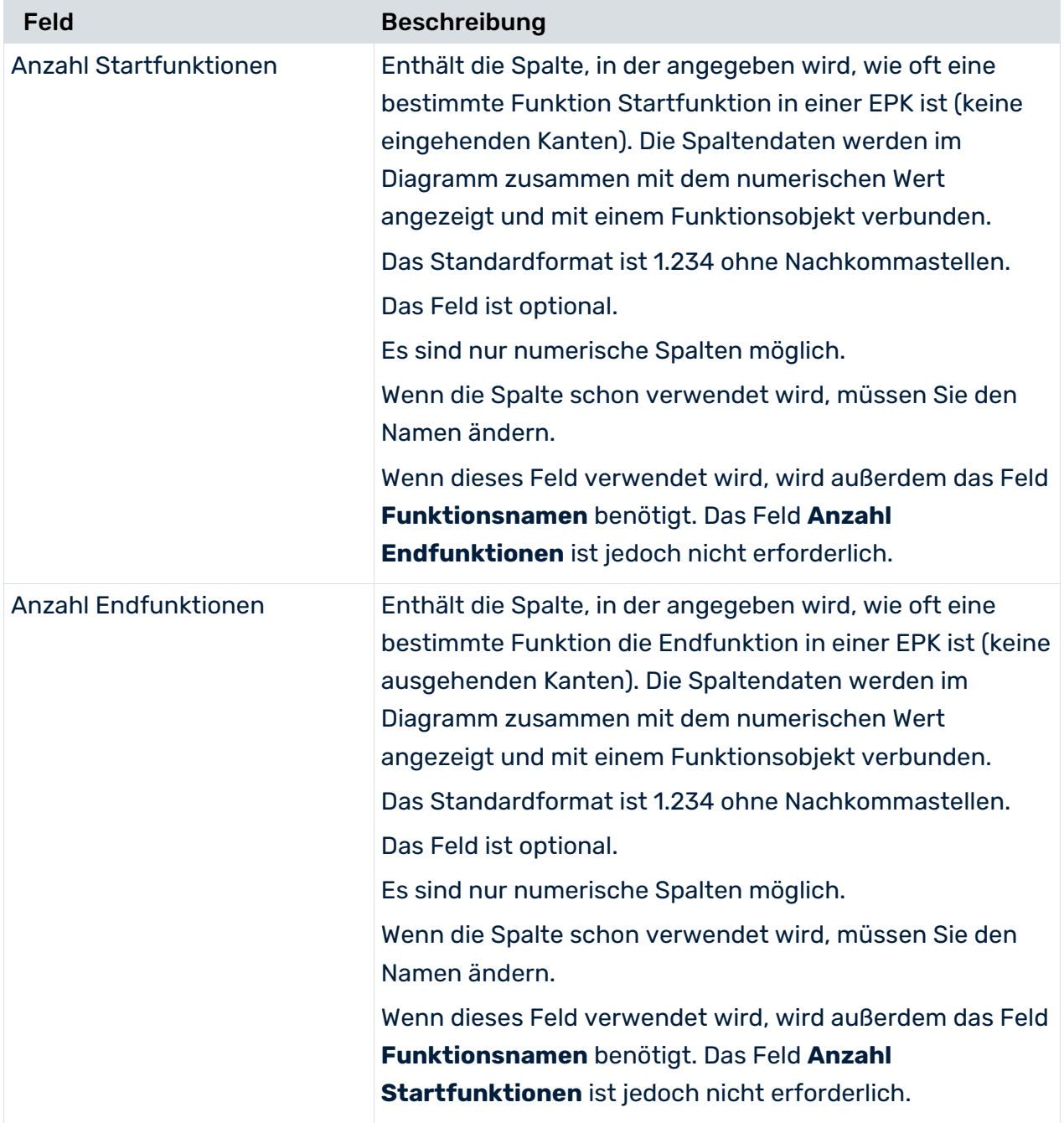

### **Erweiterte Optionen**

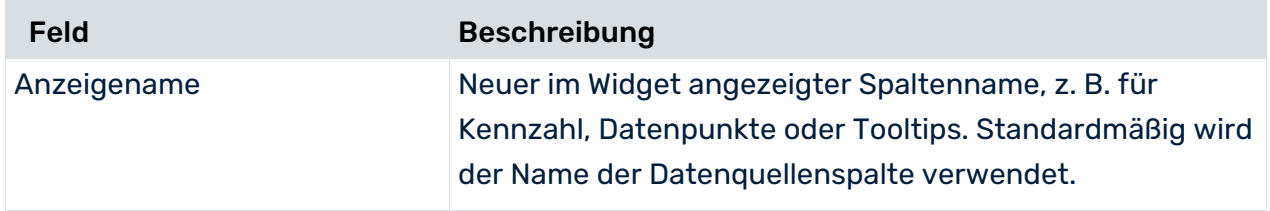

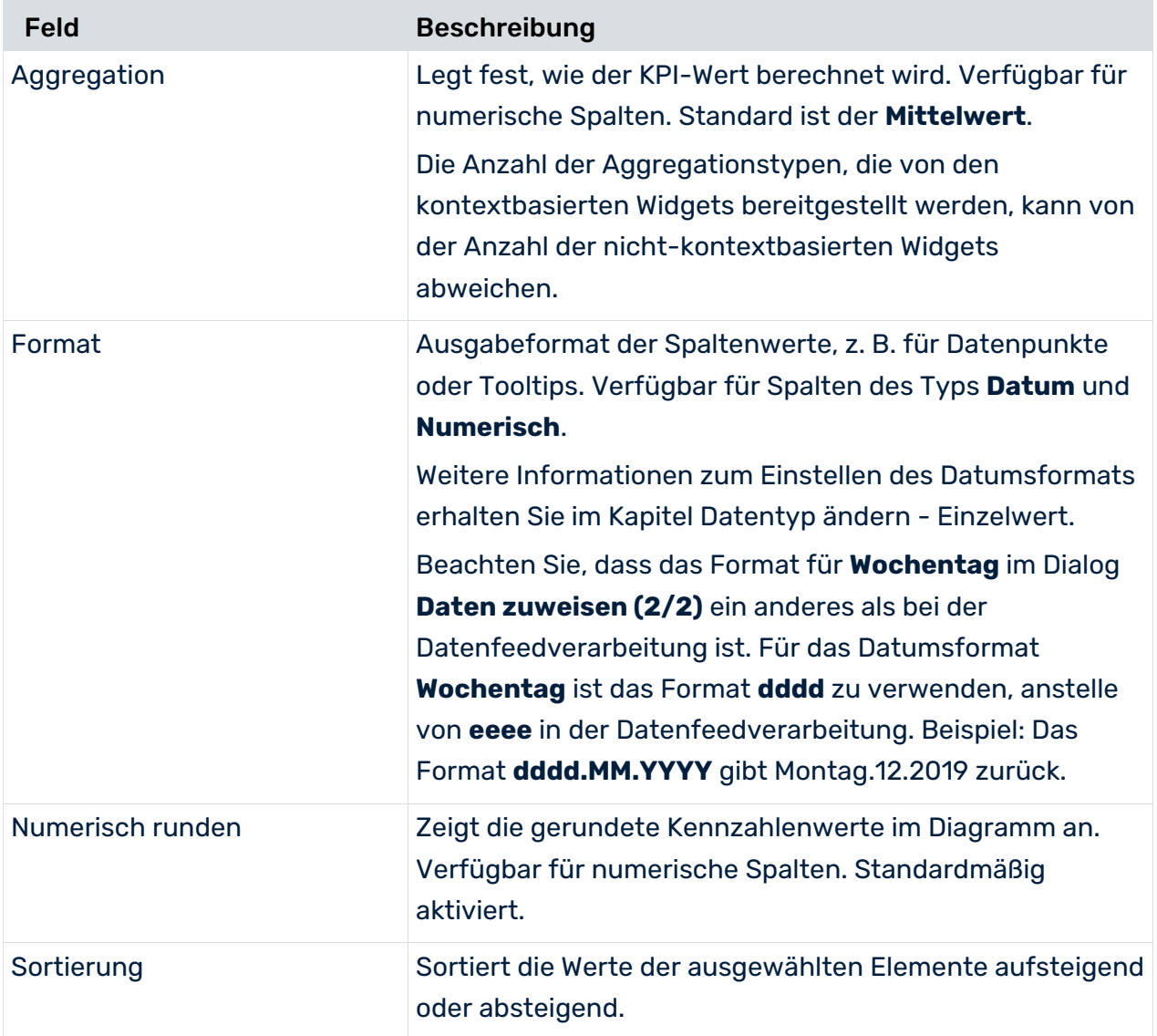

# <span id="page-17-0"></span>5.3 Widget-Einstellungen festlegen

Die Widget-Einstellungen können im Eigenschaftsdialog des Widgets vorgenommen werden.

### **Vorgehen**

- 1. Klicken Sie im Dashboard auf das Widget **Funktionsablauf**. Der zugehörige Eigenschaften-Dialog wird angezeigt.
- 2. Nehmen Sie Ihre Einstellungen vor. Nachfolgend finden Sie eine Liste der Anzeigeoptionen.
- 3. Zum Aktivieren des interaktiven Modus klicken Sie auf das Symbol **Interaktiver Modus**. Der interaktive Modus erlaubt die Bearbeitung des Diagramm-Layouts. Nachfolgend finden Sie eine Liste der Anzeigeoptionen.

Das Layout des Diagramms **Funktionsablauf** wird automatisch erstellt. Sie können das Diagramm-Layout jedoch im interaktiven Modus manuell ändern.

4. Die Kennzahl, die zu Beginn an den Funktionen im Anzeigemodus angezeigt werden soll, kann voreingestellt werden.

Wählen Sie eine Kennzahl aus dem Dropdownmenü **An Kanten angezeigte Werte** aus und speichern Sie das Dashboard. Wenn in der Datenzuweisung (Seite [7\)](#page-9-1) nur eine Kennzahl festgelegt wurde, ist kein Auswahlfeld verfügbar und die entsprechenden Werte werden automatisch angezeigt.

5. Klicken Sie zum Festlegen der Optionen für den **Process Mining-Kontext** auf **Kontext**. Ihre Einstellungen werden übernommen.

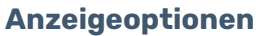

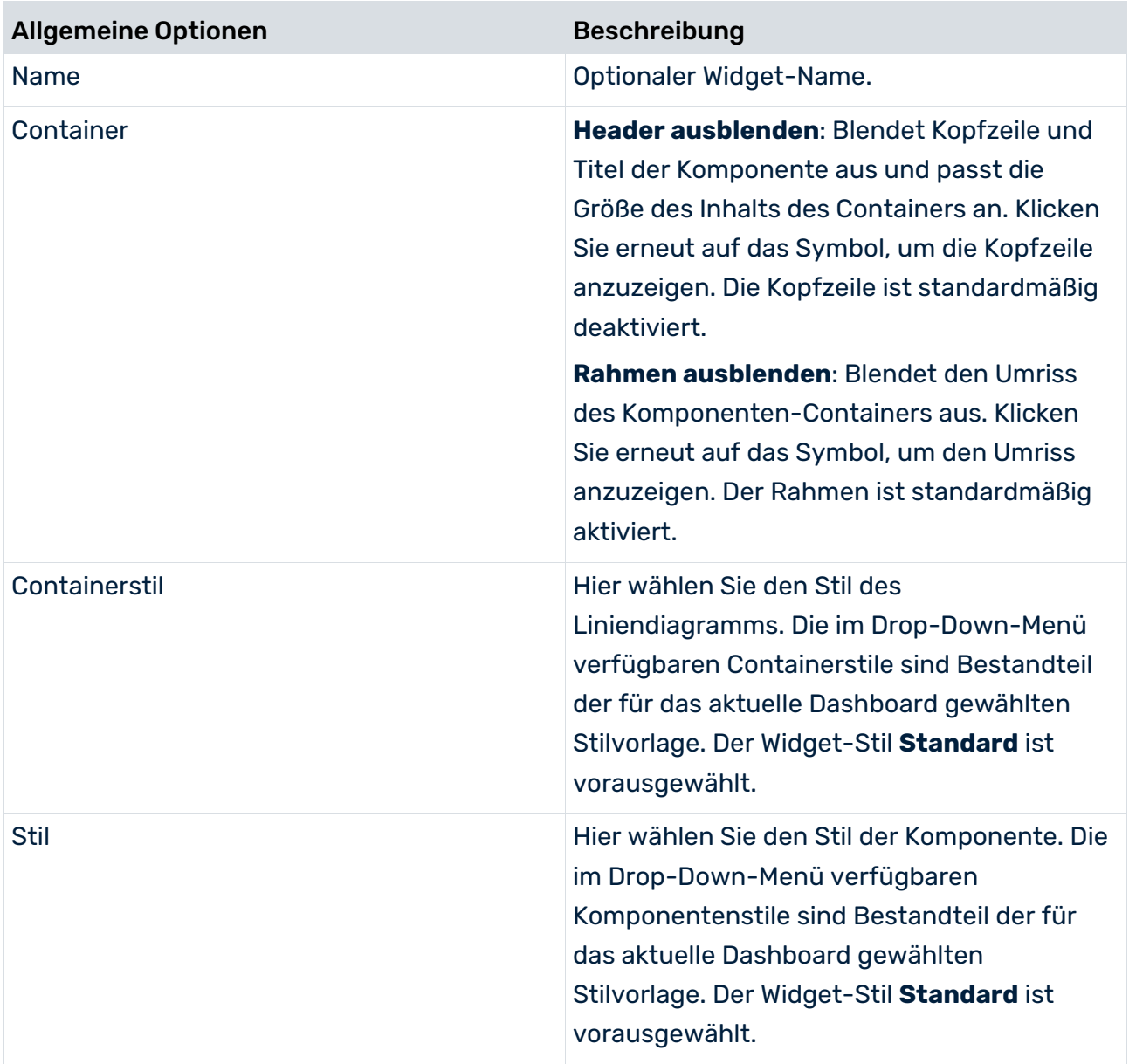

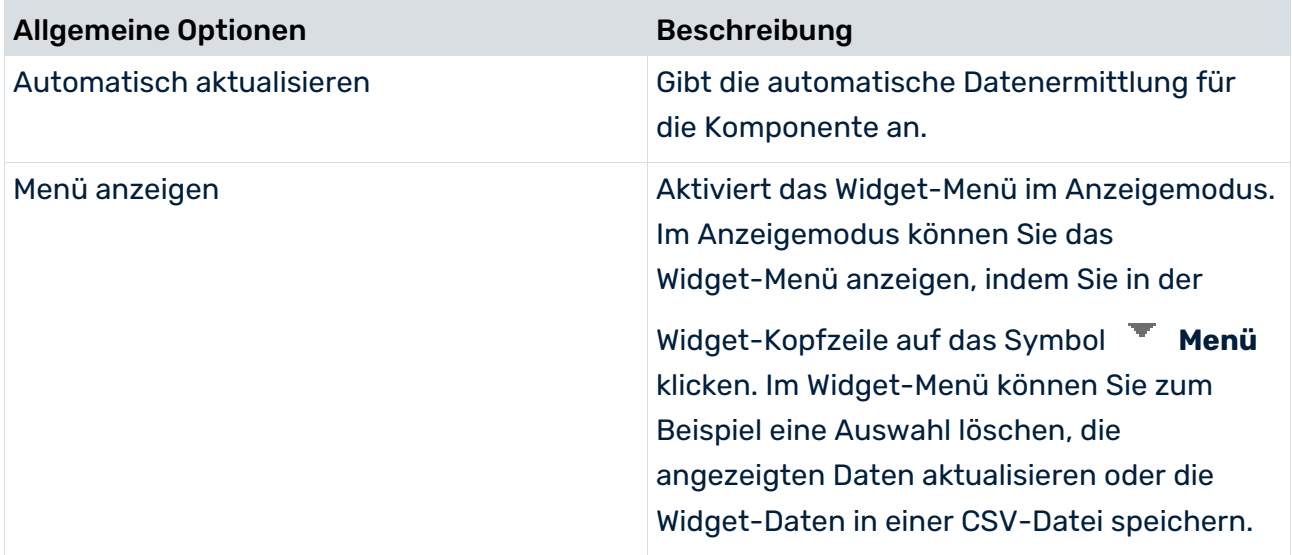

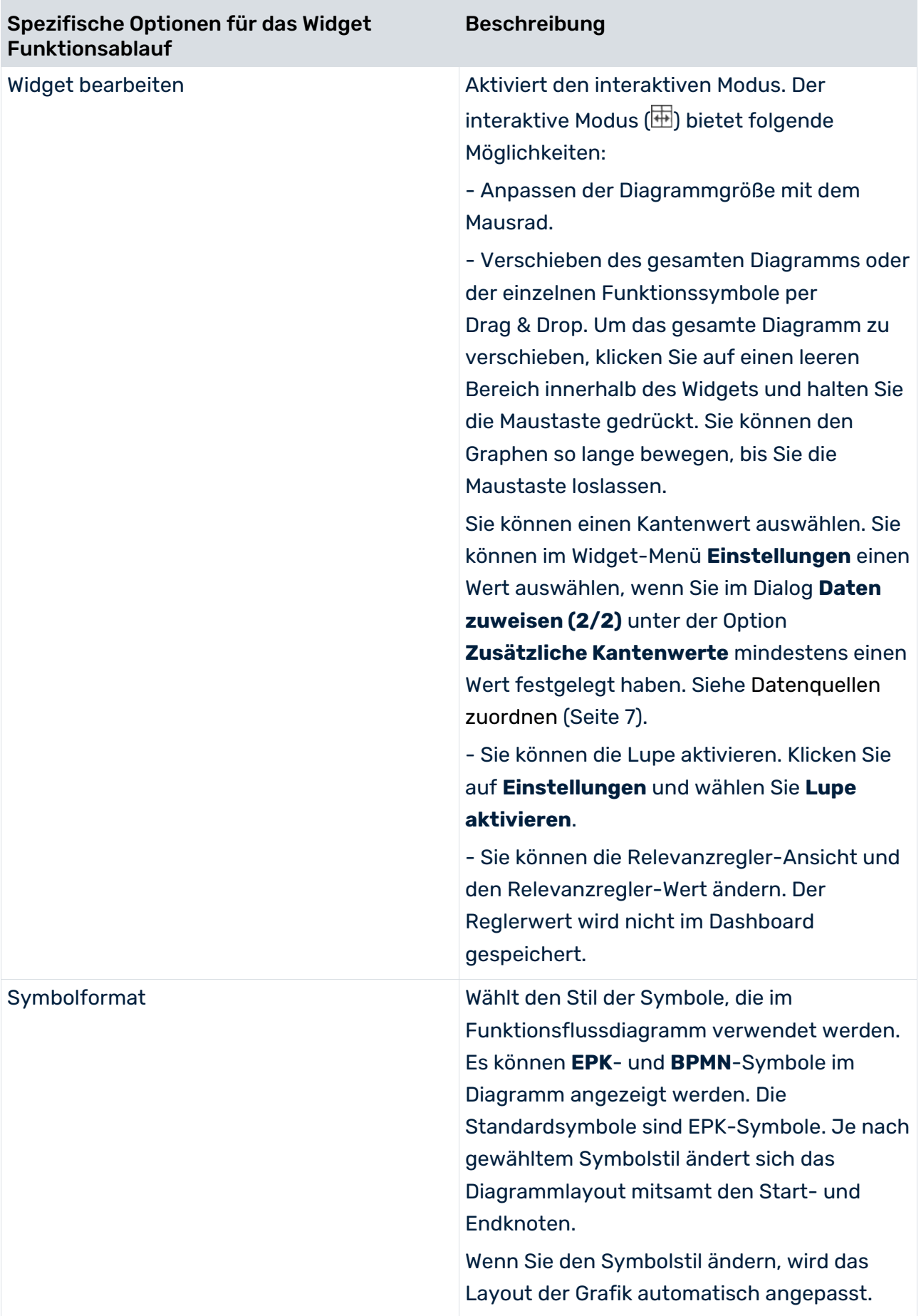

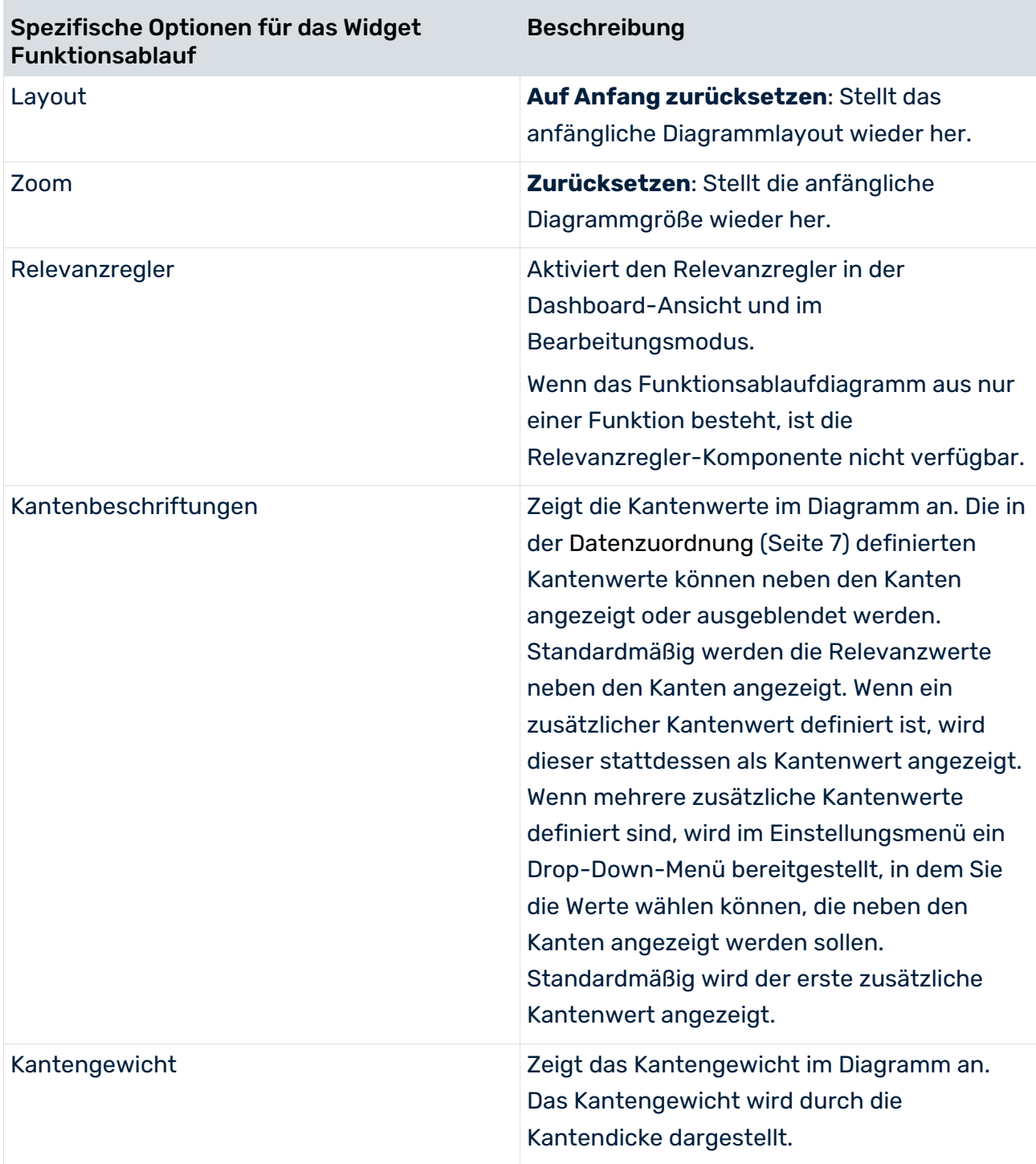

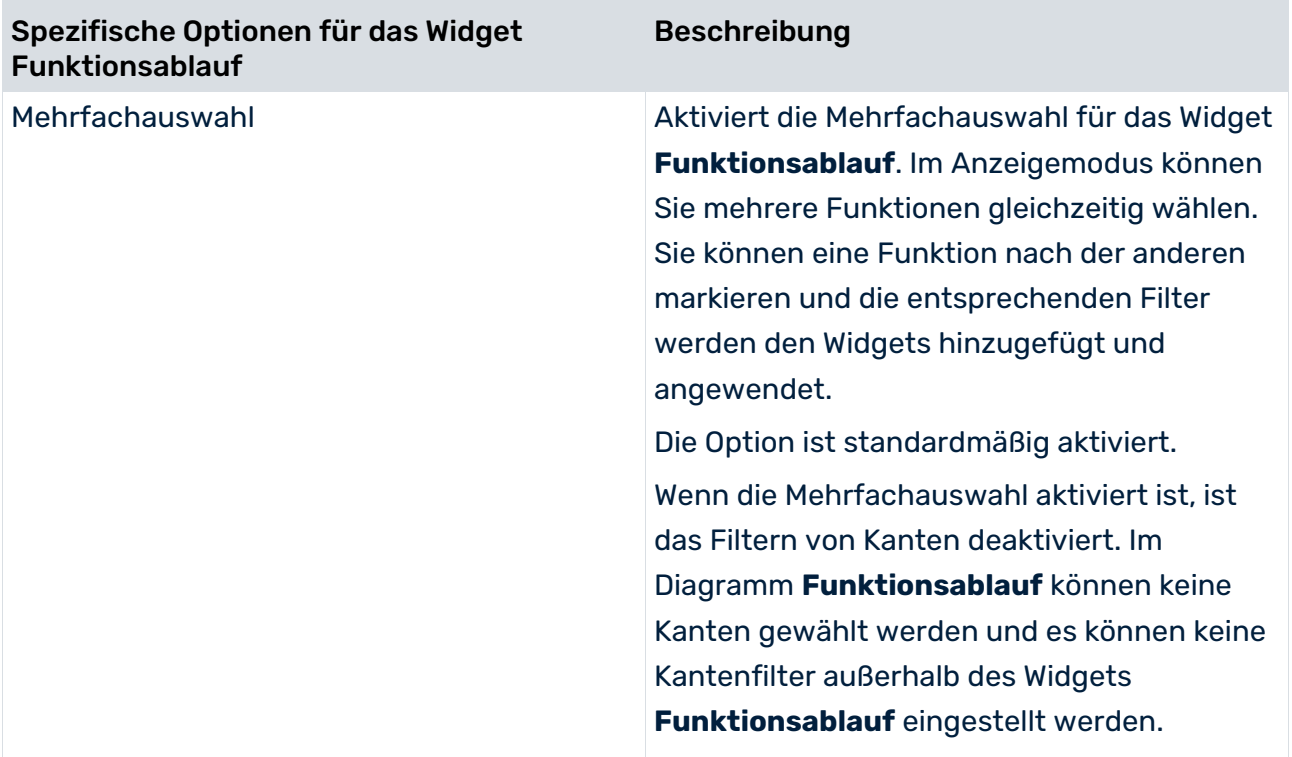

### **Kontext-Optionen**

Folgende Optionen sind für die Registerkarte **Kontext** verfügbar. Die Registerkarte **Kontext** ist verfügbar, wenn der Process Mining-Kontext für das Dashboard aktiviert wurde.

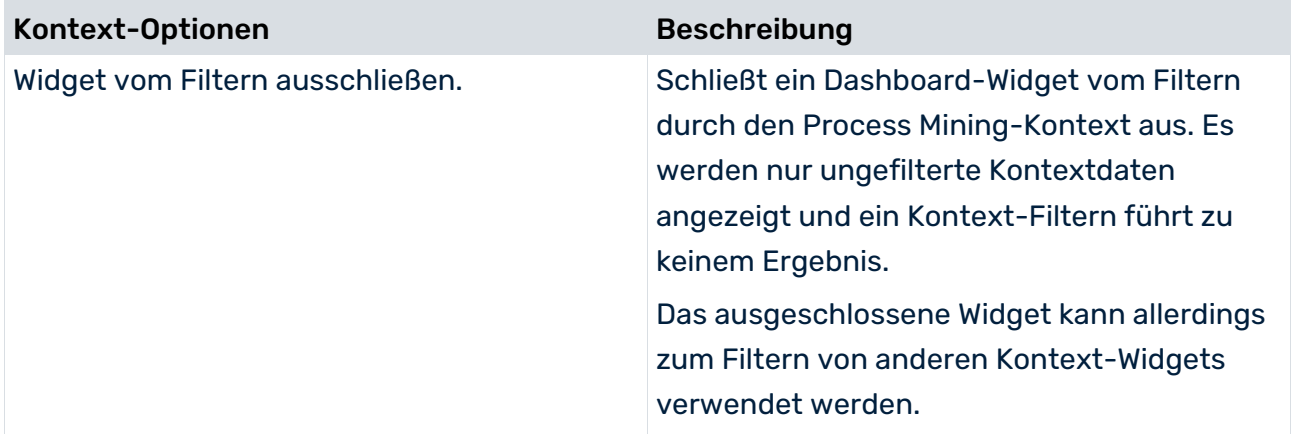

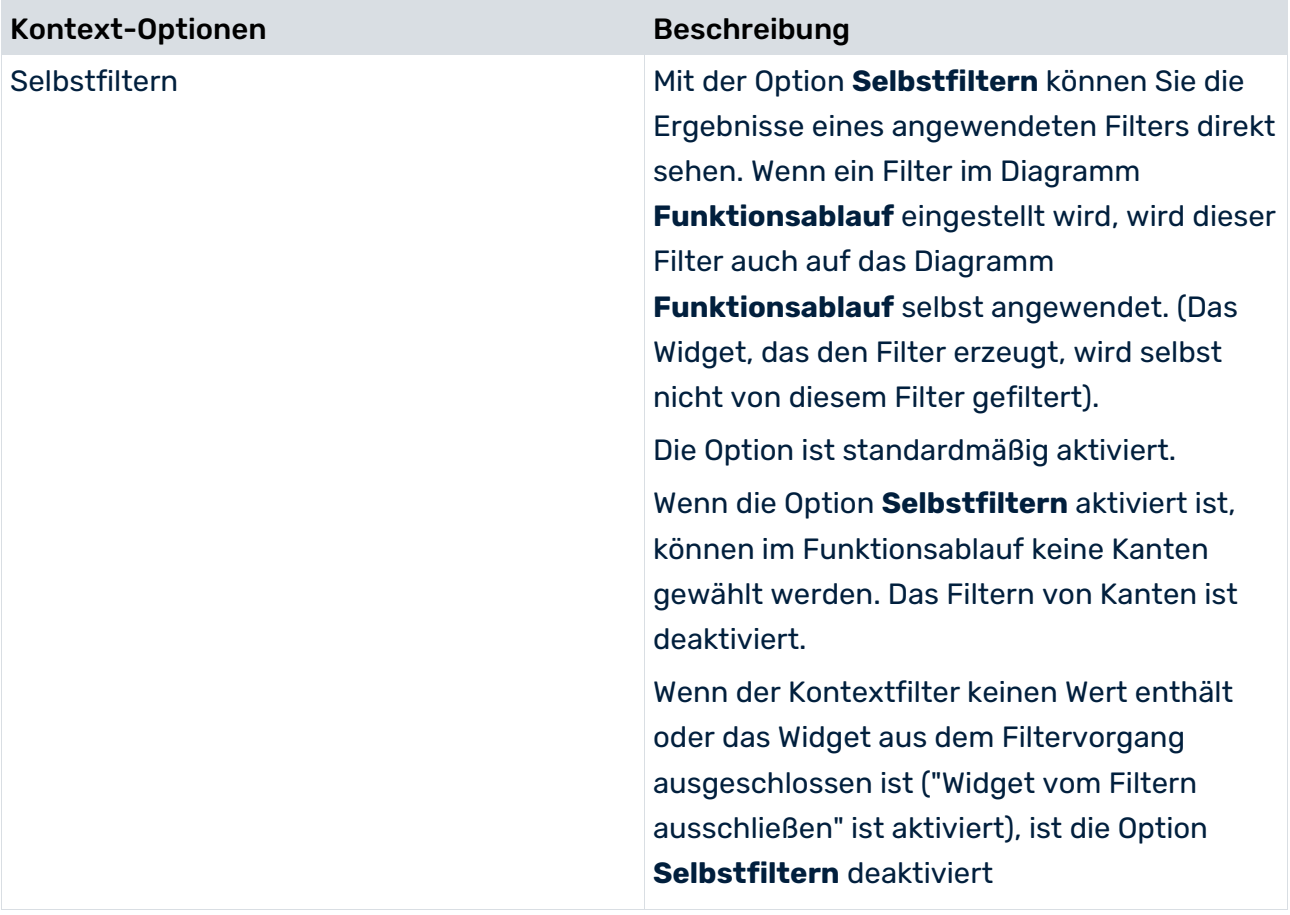

# <span id="page-23-0"></span>5.4 Auswahl und Filter festlegen

Das Widget **Funktionsablauf** unterstützt die Filter- und Auswahlfunktionen von MashZone NextGen-Dashboards. Filter und Auswahlen werden festgelegt, um Relationen und Interaktionen zwischen verschiedenen Dashboard-Widgets zu definieren.

Mit dem Widget **Funktionsablauf** kann eine Auswahl oder ein Filter in anderen Dashboards festgelegt werden. Außerdem können einzelne Funktionen oder Kanten des Widgets von anderen Widgets gewählt werden. Zusätzlich kann das gesamte Widget von anderen Widgets gefiltert werden.

Detaillierte Informationen zur Verwendung von Filtern und Auswahlen finden Sie in der Online-Hilfe von MashZone NextGen.

Beachten Sie beim Einstellen von Auswahlen und der Verwendung von Koordinaten Folgendes:

- Die Koordinate **NodeName** enthält den Funktionsnamen der ausgewählten Funktion. Wenn die Mehrfachauswahl aktiviert ist, enthält die Koordinate eine Liste von Funktionsnamen. Diese Koordinate enthält nur einen oder mehrere Werte, wenn mindestens eine Funktion ausgewählt ist.
- Es gibt eine Koordinate für den eingestellten Wert des Funktionsnamens. Diese Koordinate ist nur verfügbar, wenn das Widget im Modus Process Mining-Kontext (Seite [46\)](#page-48-1) ausgeführt wird. Der Name der Koordinate entspricht dem zugehörigen Spaltennamen. Die Koordinate enthält eine Liste von Knotennamen, wenn eine oder mehrere Funktionen ausgewählt sind (Mehrfachauswahl). Die Koordinate enthält einen einzelnen Wert oder eine Reihe von Werten, je nachdem, welcher Auswahlmodus aktiviert ist (Einfach- oder Mehrfachauswahl).
- Es gibt eine Koordinate für jeden eingestellten Funktionskennzahlwert. Der Name der Koordinate entspricht dem zugehörigen Spaltennamen. Diese Koordinate enthält nur Werte, wenn mindestens eine Funktion ausgewählt ist. Die Koordinate enthält einen einzelnen Wert oder eine Reihe von Werten, je nachdem, welcher Auswahlmodus aktiviert ist (Einfach- oder Mehrfachauswahl).
- **Startknoten** und **Endknoten** enthalten die Namen der zugehörigen Kanten. An der **Startknoten**-Koordinate wird der Name der Funktion dort angezeigt, wo die Kante beginnt und an der **Endknoten**-Koordinate wird der Name der Funktion dort angezeigt, wo die Kante endet. Diese Koordinaten enthalten nur Werte, wenn mindestens eine Kante ausgewählt ist.
- Es gibt eine Koordinate für jeden eingestellten Kantenwert. Der Name einer Koordinate entspricht dem zugehörigen Spaltennamen. Diese Koordinaten enthalten nur Werte, wenn mindestens eine Kante ausgewählt ist.
- Die Koordinate **SliderValue** zeigt den aktuellen Filterwert des Relevanzschiebereglers an. Dieser Wert wird aktualisiert, sobald Änderungen am Regler selbst vorgenommen werden, oder wenn einer der beiden Regler-Schaltflächen betätigt wird. Sobald die **SliderValue**-Koordinate festgelegt wird, werden die Funktionen und Kanten entsprechend gefiltert. Die Werte der anderen Kanten werden nur geändert, wenn die aktuell ausgewählte Funktion oder Kante nicht länger sichtbar ist (in diesem Fall wird die Auswahl aufgehoben).

Sie können Funktionen auswählen, indem Sie die Koordinate **NodeName** festlegen oder durch Festlegen der Funktionskennzahl-Koordinate. Im Einfachauswahlmodus kann eine Auswahl nicht eindeutig zugewiesen sein. D. h., es gibt mehr als eine Funktion mit demselben Wert. In diesem Fall wird eine Funktion zufällig ausgewählt. Wenn der Mehrfachauswahlmodus aktiviert ist und es mehr als eine Funktion mit demselben Wert gibt, werden alle Funktionen ausgewählt.

Wenn das Widget im Process Mining-Kontext verwendet wird, kann auch eine Funktion ausgewählt werden und die Koordinate für den Funktionsnamen verwendet werden, ähnlich der Koordinate **NodeName**.

#### Kanten können ausgewählt werden, indem **StartNode**, **EndNode** oder die

Kantenwert-Koordinate bzw. eine beliebige Kombination aus diesen Koordinaten festgelegt wird. Dabei müssen nicht alle Koordinaten Werte enthalten. Im Einfachauswahlmodus kann eine Auswahl nicht eindeutig zugewiesen sein. D. h., es gibt mehr als eine Kante mit demselben Wert oder mehr als eine Kante mit demselben Startknoten. In diesem Fall wird eine Kante zufällig ausgewählt. Wenn die Mehrfachauswahl aktiviert ist und es mehr als eine Funktion mit demselben Wert gibt, werden alle Funktionen ausgewählt.

Die Koordinate **SliderValue** kann von anderen Widgets festgelegt werden. Der entsprechende Wert wird dann am Regler eingestellt und die Kanten und Funktionen werden angezeigt bzw. ausgeblendet.

## <span id="page-25-0"></span>5.5 Funktionsflussdiagramm verwenden

Der Dashboard-Anzeigemodus erlaubt eine interaktive Nutzung des Diagramms **Funktionsablauf**.

Im Anzeigemodus können Sie

- einzelne Funktionen und Kanten wählen, z. B. zum Filtern von anderen Widgets. Gewählte Elemente werden hervorgehoben. Klicken Sie zum Wählen einer Kante auf die Kante selbst oder auf ihren Wert. Im Gegensatz zu den Funktionen können die speziellen Startund Endknoten und die zugehörigen Kanten nicht gewählt werden. Funktionen und Kanten können nur dann gewählt werden, wenn Sie im Einstellungsmenü den Modus **Auswahlinteraktion ändern** aktiviert haben. Wenn Sie eine Funktion oder Kante abwählen möchten, markieren Sie die Funktion oder Kante erneut oder markieren Sie eine andere.
- mehrere Funktionen im Diagramm markieren, wenn der Modus Mehrfachauswahl aktiviert ist. Die Option ist standardmäßig aktiviert. Sie können eine Funktion nach der anderen im Diagramm markieren und die entsprechenden Filter werden den Widgets hinzugefügt und angewendet. Wenn die Mehrfachauswahl aktiviert ist, ist das Filtern von Kanten deaktiviert. Kanten im Diagramm **Funktionsablauf** können nicht gewählt werden, und es können keine Kantenfilter außerhalb des Widgets **Funktionsablauf** festgelegt werden. Klicken Sie zum Deaktivieren der Auswahl auf das Symbol **Einstellungen** > **Auswahl**

**leeren** oder auf das Symbol **Menü** > Auswahl leeren (falls aktiviert). Dieses Menü ist für das Widget **Funktionsablauf** standardmäßig deaktiviert.

- Kantenwerte anzeigen. Wenn Kantenwerte angezeigt werden, wird beim Bewegen des Mauszeigers über eine Kante eine QuickInfo angezeigt, die den Kantennamen des angezeigten Kantenwerts zusammen mit dem zugehörigen Wert für diese Kante angibt. Klicken Sie auf das Symbol **Einstellungen** und wählen Sie aus dem Dropdownmenü **An Kanten angezeigte Werte** eine Kennzahl aus. Das Dropdownmenü ist verfügbar, wenn Sie mindestens einen zusätzlichen Kantenwert im Dialog **Daten zuweisen (2/2)** festgelegt haben. Siehe Datenquellen zuordnen (Seite [7\)](#page-9-0).
- Funktionsbeschriftungen und Funktionskennzahlen anzeigen. Funktionsname und Kennzahlwert werden innerhalb der Funktion angezeigt. Bewegen Sie den Mauszeiger über eine Funktion, um eine QuickInfo mit dem Funktionsnamen und Funktionswert einzublenden. Wenn Funktionskennzahlen definiert werden, aber keine Werte für eine bestimmte Funktion verfügbar sind, wird kein Wert angezeigt.
- die Funktionskennzahl auswählen, deren Werte in der Funktion angezeigt werden sollen. Klicken Sie auf das Symbol **Einstellungen** und wählen Sie aus dem Dropdownmenü **An Funktionen angezeigte Werte** eine Kennzahl aus. Wenn in der Datenzuweisung (Seite [7\)](#page-9-1) nur eine Kennzahl festgelegt wurde, ist kein Auswahlfeld verfügbar und die entsprechenden Werte werden automatisch angezeigt.

Wenn Schwellwerte festgelegt wurden (Seite [8\)](#page-10-0), werden die Funktionssymbole in verschiedenen Farben dargestellt, die den aktuellen Zustand des zugehörigen Kennzahlwerts repräsentieren.

- das gesamte Diagramm oder die einzelne Funktion per Drag & Drop verschieben. Um das gesamte Diagramm zu verschieben, klicken Sie auf einen leeren Bereich innerhalb des Widgets und halten Sie die Maustaste gedrückt. Der Graph kann nun so lange verschoben werden, bis Sie die Maustaste wieder loslassen. Funktionen können verschoben werden, indem sie an eine neue Position gezogen werden. Wenn eine Funktion verschoben wurde, werden die Ausrichtung der Kante und die Position der Beschriftung an der Kante automatisch angepasst. Die Linien sind nun gerade gezogen und nicht gerundet wie zuvor. Wenn Sie einzelne Funktionen verschieben möchten, wählen Sie im Menü **Einstellungen** den Modus **Layoutinteraktion anpassen** aus.
- die Diagrammgröße mit dem Mausrad ändern. Das Diagramm kann in Bezug zur Mauszeigerposition verkleinert oder vergrößert werden.
- die Lupe aktivieren. Klicken Sie auf das Symbol **Einstellungen** und wählen Sie **Lupe aktivieren**. Die Lupe ist standardmäßig aktiviert. Die Lupe vergrößert die Diagrammelemente bei Mouse-over.
- den Relevanzregler anzeigen. Klicken Sie auf das Symbol **Einstellungen** und wählen Sie **Regler anzeigen**. Der Relevanzregler ist standardmäßig aktiviert. Wenn Sie die Option **Regler anzeigen** deaktivieren, wird der Regler ausgeblendet und nur die Plus- und Minuszeichen werden angezeigt. Der Regler wird außerdem ausgeblendet, wenn im Widget nicht genügend Platz vorhanden ist. Der Relevanzregler ist in einem Funktionsablaufdiagramm mit nur einer Funktion nicht verfügbar.
	- Der Relevanzregler filtert die Kanten im Diagramm basierend auf dem Relevanzwert, der den Kanten zugewiesen wurde. Siehe Datenquellen zuordnen (Seit[e 7\)](#page-9-0). Die Höchst- und Tiefstwerte basieren auf der eingestellten Sortierung der Relevanzspalte. Der Höchstwert ist auf 100 % eingestellt und der Tiefstwert zeigt nur die Kanten mit den niedrigsten Werten an, je nachdem, welche Sortierung festgelegt wurde.
	- Bewegen Sie den Mauszeiger über das Plus- und Minuszeichen oder über den Regler, um eine QuickInfo mit Informationen zu den gefilterten Kantenwerten anzuzeigen.
	- Der Relevanzregler wird nicht unterstützt, wenn das Widget global verwendet wird, d. h., wenn es auf mehreren Registerkarten verwendet wird.
	- Wenn ausgewählte Objekte bei der Bedienung des Reglers verschwinden, wird die Auswahl beibehalten und ein Info-Symbol gibt an, dass ausgewählte Objekte ausgeblendet sind. Dies gilt nicht für einzelne Funktionen im Diagramm. Einzelne Funktionen werden immer angezeigt.
- **das Layout zurücksetzen. Klicken Sie auf das Symbol**  $\bullet$  **Einstellungen** und wählen Sie **Layout zurücksetzen**. Ein Zurücksetzen des Layouts wirkt sich nicht auf die Auswahl der Objekte aus (Einfach- oder Mehrfachauswahl), egal ob diese sichtbar oder verborgen sind.
- den Darstellungsfaktor zurücksetzen. Klicken Sie auf das Symbol **Einstellungen** und wählen Sie **Originalgröße**.
- den Typ der Interaktion bei der Auswahl der Funktionssymbole wählen. Klicken Sie auf das Symbol **Einstellungen** und wählen Sie im Dropdownmenü **Knoteninteraktion** den Interaktionstyp aus. Die Standardeinstellung ist **Auswahl ändern**.

Beachten Sie, dass das Diagramm-Layout ab Version 10.4 geändert wurde. Wenn Sie ein Widget aus einer älteren Version öffnen, wird das Layout, wenn möglich, beibehalten. Wenn neue Modelle zu den Daten hinzugefügt werden oder wenn Sie das Layout manuell zurücksetzen, wird ein neues Layout generiert.

Das Diagrammlayout wird standardmäßig neu erstellt, wenn den Daten neue Knoten oder Kanten hinzugefügt werden (z. B. durch Ändern der Filter) oder wenn das Layout manuell zurückgesetzt wird. Wenn im Bearbeitungsmodus keine Knoten verschoben werden, wird das Layout bei jedem Öffnen des Dashboards zurückgesetzt. Danach bleiben die Knoten so lange an ihrem Platz, wie das Dashboard geöffnet ist. Wenn Knoten im Bearbeitungsmodus verschoben wurden, wird das Diagrammlayout gespeichert und das geänderte Layout, wenn möglich, beim nächsten Öffnen des Dashboards wiederhergestellt.

# <span id="page-28-0"></span>5.6 Wie werden Funktionsdaten angezeigt?

Funktionsdaten können mithilfe des **Funktionsablauf**-Widgets an Knoten im Diagramm **PPM-Funktionsablauf** (Seite [5\)](#page-7-1) angezeigt werden.

Dieses Vorgehen ist für PPM-Kontext basierende Dashboards nicht relevant.

Es müssen mehrere Voraussetzungen erfüllt sein.

- Die Funktionsdaten und die Kantendaten sind in getrennten Datentabellen enthalten, die von den entsprechenden Datenquellen bereitgestellt werden.
- Eine Spalte enthält die Funktionsnamen. Das Datenfeed kann mehrere Funktionskennzahlwerte zusammen mit den Informationen zu Start- und Endknoten liefern. Es kann jedoch nur ein Wert abgesehen von den Informationen zu Start- oder Endknoten im Graph angezeigt werden.
- Die Datenquellen sind durch den Operator **Concatenate** verbunden.
- Die Datenquellenspalten müssen den **Funktionsablauf**-Widget-Elementen korrekt zugeordnet sein (Seite [7\)](#page-9-0). Eine fehlerhafte Zuordnung (z. B. der Funktionskennzahlwert wird für die Relevanz verwendet und umgekehrt) kann dazu führen, dass kein Diagramm oder keine Funktionskennzahlwerte angezeigt werden. Es wird nicht überprüft, ob die Spalten korrekt zugeordnet wurden.

Wenn Sie einen angezeigten Funktionskennzahlwert ersetzen möchten, wählen Sie eine andere Spalte im Dialog 'Daten zuweisen' als Funktionskennzahlwert aus.

Sie erhalten detaillierte Informationen zur Konfiguration von Datenfeeds sowie der Zuordnung von Daten in der Online-Hilfe von MashZone NextGen.

### **Beispiel-Datenfeed zum Anzeigen von Funktionsdaten**

In diesem Beispiel ist eine Datenfeed-Konfiguration abgebildet. Die Verbindungsdaten werden vom linken PPM-Datenquellen-Operator ermittelt und die Funktionsdaten vom rechten. Beide Datenquellen sind durch den Operator **Concatenate** verbunden.

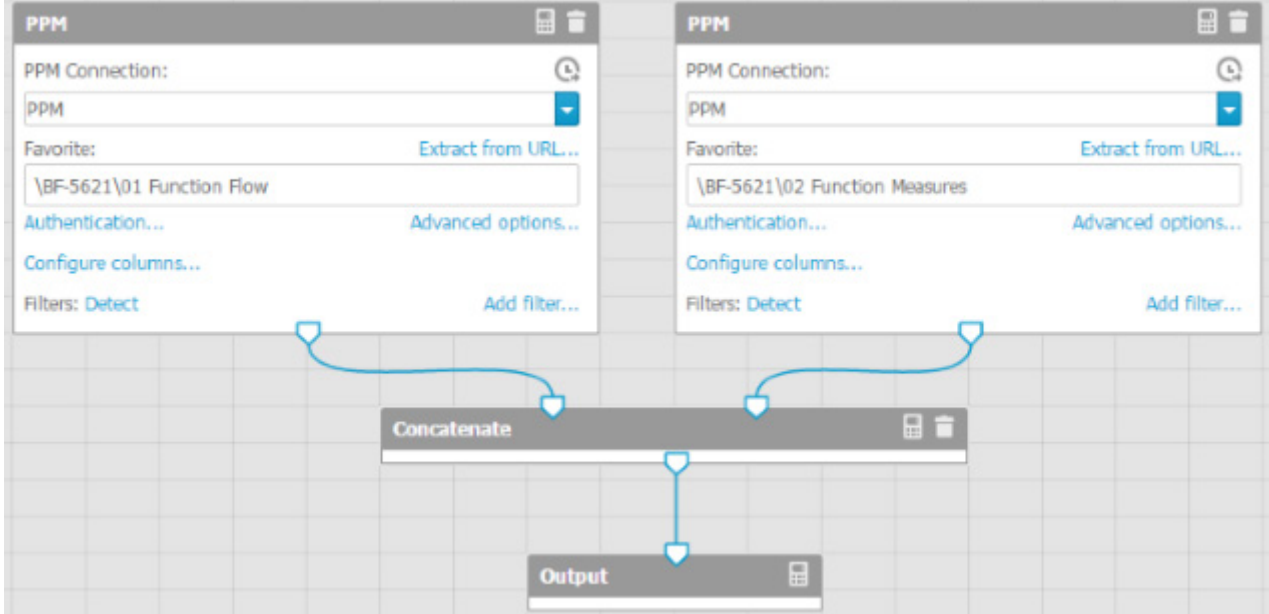

### **Beispiel einer Feed-Tabelle mit verketteten Tabellen**

### Die nächste Abbildung zeigt das Ergebnis der Datenfeed-Definition.

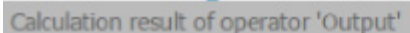

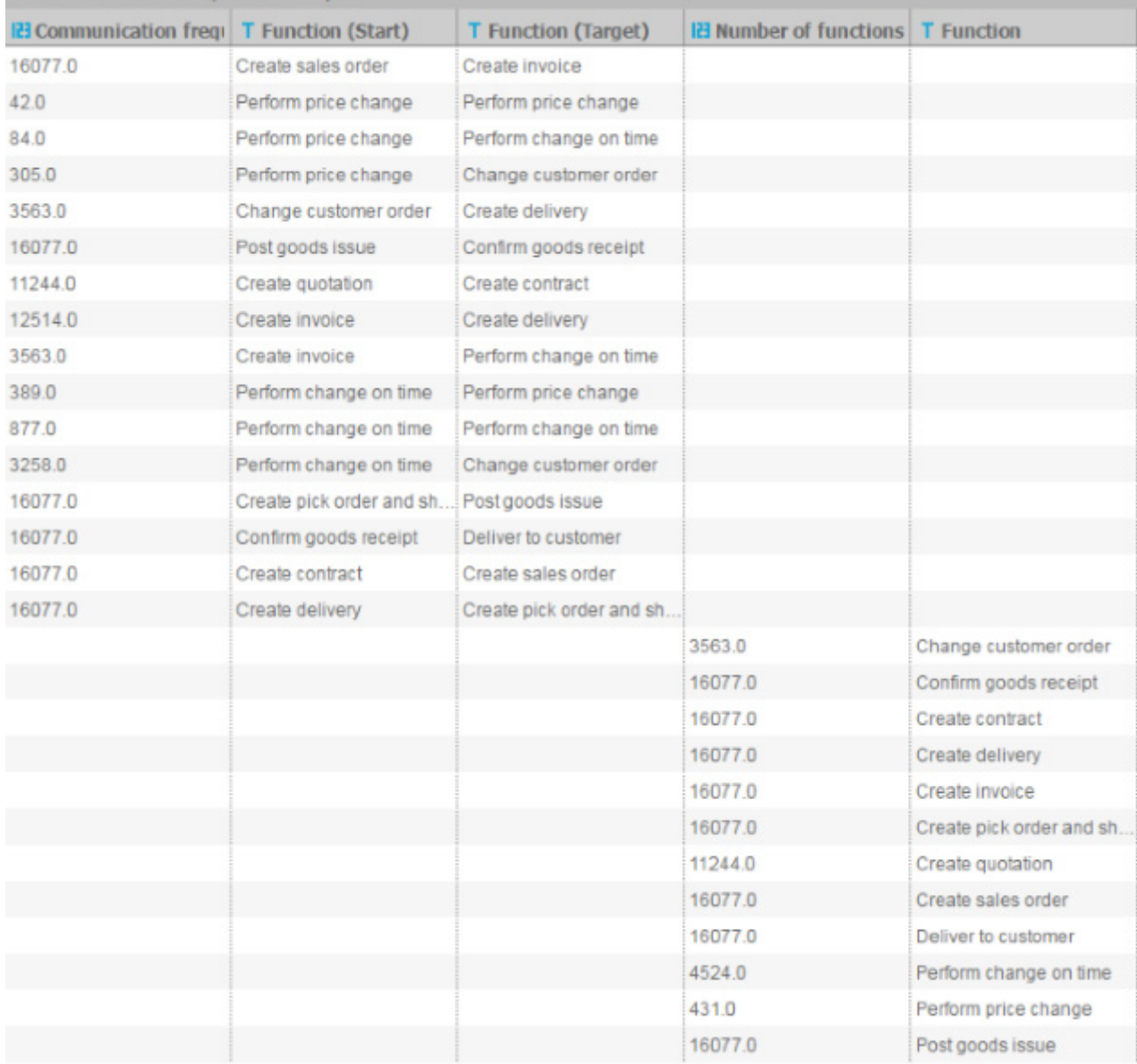

# <span id="page-31-0"></span>6 Widget Wechsel zu PPM-Mandant

Das Widget **Wechseln zu PPM Mandant** ist ein benutzerdefiniertes Widget für MashZone NextGen. Das Widget zeigt einen anpassbaren Text an, über den zu PPM gesprungen werden kann. Sie können einen optionalen Favoriten konfigurieren, um direkt zu diesem Favoriten zu springen, wenn Sie zu PPM wechseln.

# <span id="page-31-1"></span>6.1 Text einfügen

Sie können einen beliebigen Text in das Widget **Wechseln zu PPM Mandant** einfügen.

### **Vorgehen**

- 1. Klicken Sie doppelt auf das Widget.
- 2. Geben Sie den gewünschten Text ein.
- 3. Klicken Sie außerhalb des Widgets, um das Eingabefeld zu schließen.

Der Text wird im Widget angezeigt.

# <span id="page-31-2"></span>6.2 Widget-Einstellungen festlegen

Sie können die Anzeigeeinstellungen des Widgets im Dialog für die Widget-Eigenschaften vornehmen.

### **Vorgehen**

- 1. Klicken Sie auf das eingefügte Widget **Wechseln zu PPM Mandant**. Der entsprechende Eigenschaften-Dialog wird angezeigt.
- 2. Nehmen Sie Ihre Einstellungen vor. Nachfolgend finden Sie eine Liste der Anzeigeoptionen.

Ihre Einstellungen werden übernommen.

### **Anzeigeoptionen**

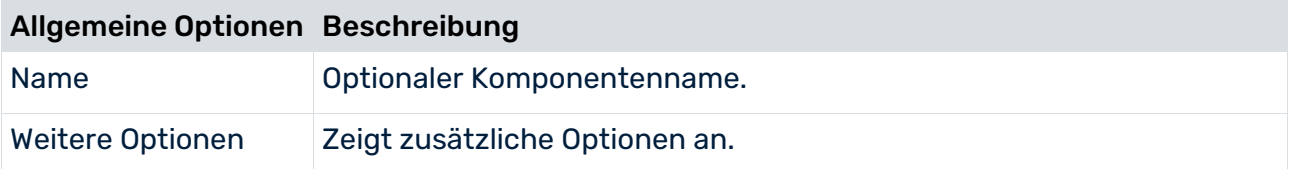

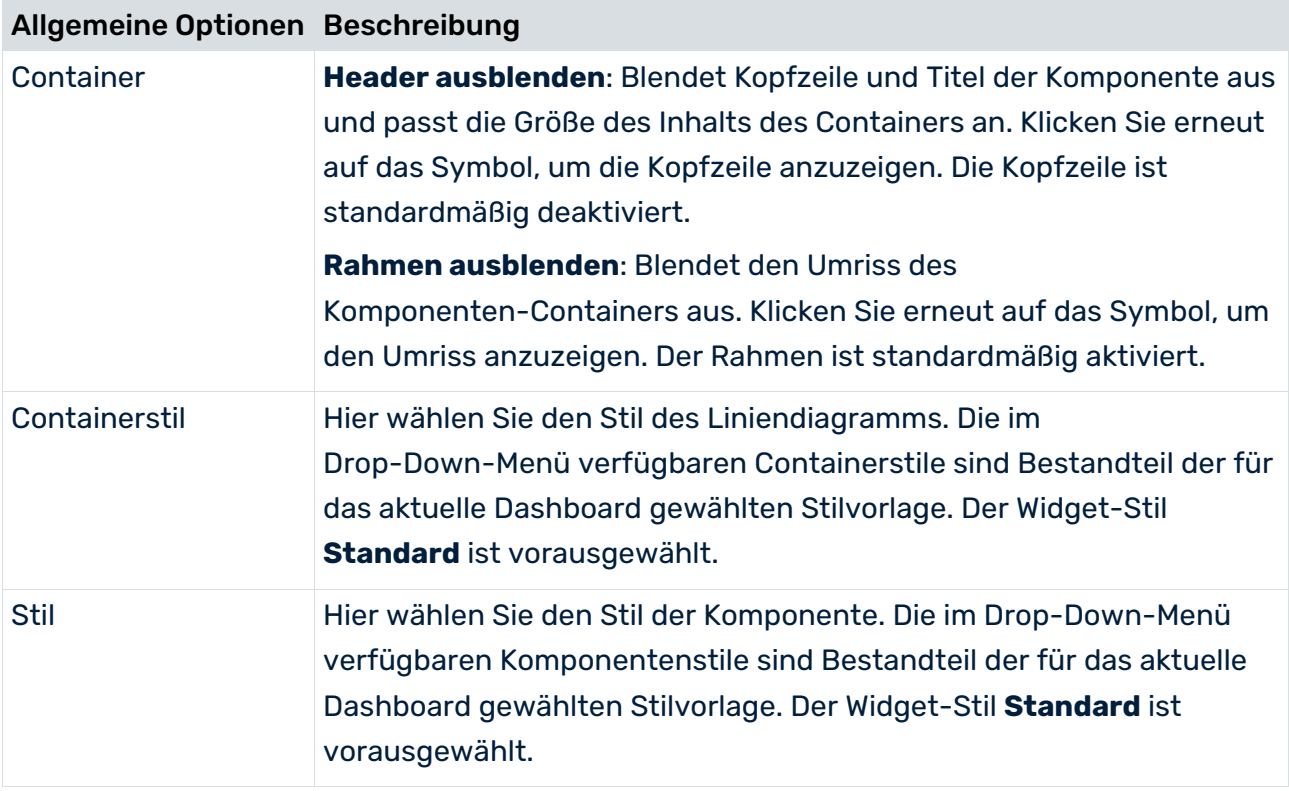

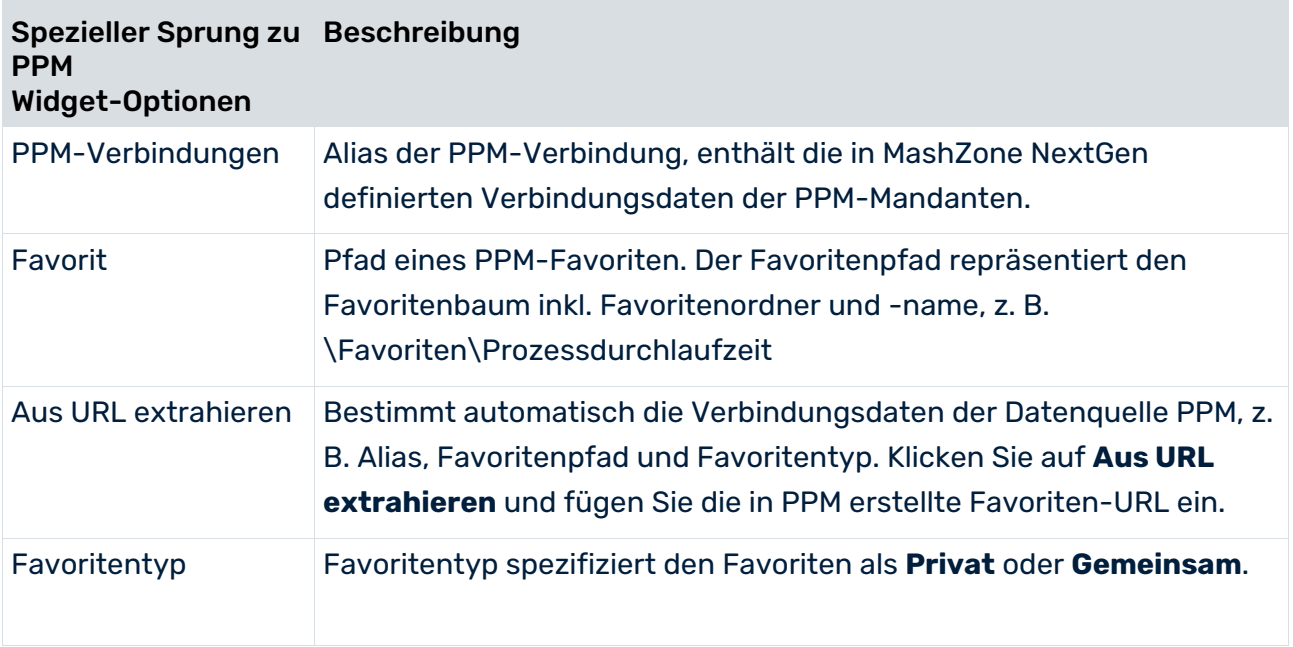

# <span id="page-33-0"></span>6.3 SAML-Authentifizierung

Wenn ein Benutzer PPM über das Widget **Wechseln zu PPM-Mandant** öffnet, wird er für das PPM-System automatisch per Single Sign-On (SSO) authentifiziert, sofern SSO korrekt für PPM und MashZone NextGen konfiguriert ist. Wenn verfügbar, wird die aktuelle Anmeldesprache des Benutzers für PPM verwendet. Andernfalls wird die Standardsprache von PPM verwendet.

Detaillierte Informationen zum Konfigurieren der SSO-Integration für MashZone NextGen und PPM finden Sie in der MashZone NextGen-Online-Hilfe und der technischen Dokumentation **PPM Installation**.

Wenn der PPM-Mandant noch nicht gestartet ist, wird der PPM Download Client heruntergeladen und Sie können dann den PPM-Mandanten starten. Weitere Informationen finden Sie in der technischen Dokumentation **PPM Installation**.

# <span id="page-34-0"></span>7 Widget Prozessvarianten

Das Widget **Prozessvarianten** aktiviert die PPM-Prozessvariantenfunktion in MashZone NextGen. Das Widget passt die Prozessvariantenfunktion an MashZone NextGen an und stellt das Widget **Prozessvarianten** in der Widget-Leiste zur Verfügung.

Das Widget **Prozessvarianten** steht ab Version 10.1.0.2. von PPM zur Verfügung.

Informationen zur allgemeinen Verwendung von MashZone NextGen-Dashboards und Widgets finden Sie in der MashZone NextGen-Online-Hilfe.

# <span id="page-34-1"></span>7.1 Was versteht man unter dem Widget Prozessvarianten?

Ab Version 10.1 gibt es in PPM eine Prozessvariantenfunktion. Verwenden Sie die Prozessvariantenfunktion, um eine Übersicht über die typischsten Prozessvarianten zu erhalten, unregelmäßige Prozesse zu identifizieren und sie zu analysieren (z. B. um kritische Ausreißer zu erkennen).

Details zur Verwendung der Variantenfunktion in PPM finden Sie im **PPM Prozessanalyse Schnelleinstieg**.

Das Widget **Prozessvarianten** passt die PPM-Prozessvariantenfunktion and die Vorgaben und Anwendungsfälle von MashZone NextGen an.

- Das Widget **Prozessvarianten** stellt ein Balkendiagramm bereit, das die konfigurierte Kennzahl der Varianten anzeigt. Zusätzlich zur grafischen Darstellung werden die Kennzahlenwerte in den Balken angezeigt.
- Auf der linken Seite des Balkendiagramms sehen Sie die Werte der Spalte, die dem Feld **Variantendimension** zugeordnet ist. Es handelt sich hier meistens um die Namen der Varianten.
- Auf der rechten Seite werden optionale Kennzahlenwerte angezeigt. Sie können festlegen, welche Werte in einer Spalte angezeigt werden sollen. Weitere Details finden Sie unter Datenquellen zuordnen (Seite [35\)](#page-37-0).
- Wenn Sie den Mauszeiger über einen Balken bewegen, werden sämtliche Informationen zu dieser Variante von einem Tooltip eingeblendet.

### ACHSENSKALIERUNG

Sie können die Achsenskalierung im Dialog für die Widget-Eigenschaften wählen.

- **Lineare Achsenskalierung** Die Werte der X-Achse werden linear von 0 bis zum höchsten Wert (Balken komplett gefüllt) skaliert.
- **Logarithmische Achsenskalierung** Die Werte der X-Achse werden logarithmisch skaliert.

#### VARIANTENNAMEN

Die Namen der Varianten sind von der ausgewählten Variantendimensionsstufe abhängig. **Variante** hat zwei Dimensionsstufen, **Kombinierte Variante** (grobe Schrittweite) und **Genaue Variante** (verfeinerte Schrittweite).

Die Variante **v0(n/a)** enthält alle Prozessinstanzen, die keiner Variante zugeordnet sind.

#### **Beispiele**

Kombinierte Variante mit grober Schrittweite: v1, v2, v3,...

Genaue Variante mit verfeinerter Schrittweite: v1-1, v1-2, v1-3,.... ,v2-1, v2-2, v2-3... ,v3-1, v3-2, v3-3,....

### PAGINIERUNG UND NAVIGATION

Die Varianten werden je nach Anzahl und vorhandenem Platz für das Diagramm-Widget auf mehreren Seiten angezeigt. Die aktuelle Seite und die Gesamtanzahl der Seiten wird in der Mitte der Seite angezeigt, z. B. 1 / 5 Seiten. Mit den Verknüpfungen **<<**, **<**, **>** und **>>** können Sie durch die Seiten blättern. Mit den Verknüpfungen **<<** und **>>** können Sie zur ersten bzw. zur letzten Seite springen. Mit den Verknüpfungen **<** und **>** können Sie eine Seite weiter bzw. eine Seite zurück blättern. Wenn Sie auf eine Verknüpfung klicken, werden die Varianten der neuen Seite sofort geladen, ohne die Auswahl der vorherigen Seite zurückzusetzen.

Wenn MashZone NextGen die Widget-Daten aktualisiert, werden auch die Seiten automatisch aktualisiert.

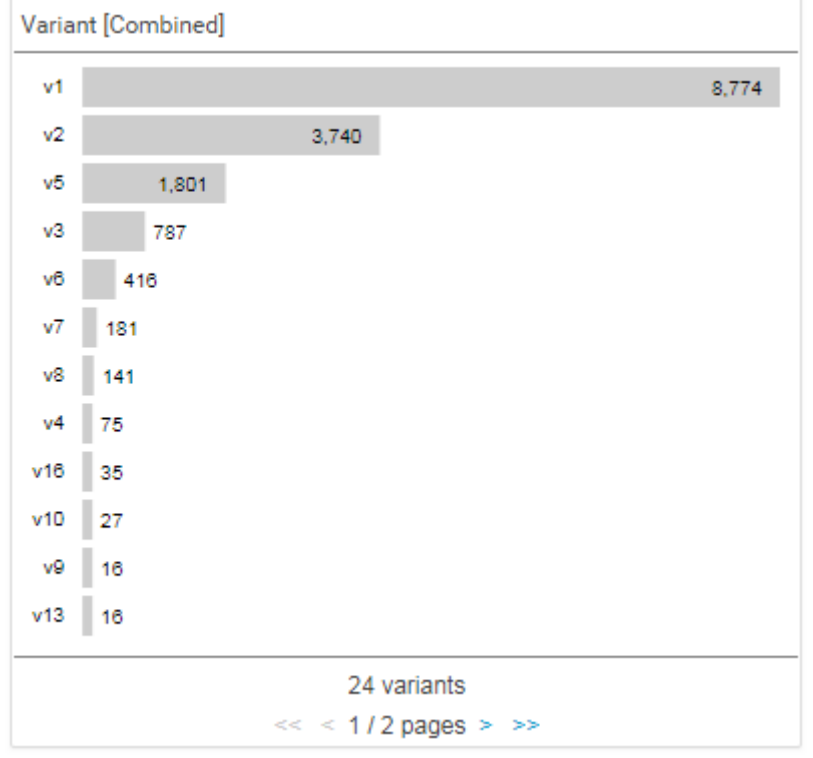

### **Beispiel des Widgets Prozessvarianten in MashZone NextGen**

# <span id="page-36-0"></span>7.2 Widget-Einstellungen festlegen

Sie können die Anzeigeeinstellungen des Widgets im Dialog für die Widget-Eigenschaften vornehmen.

### **Vorgehen**

- 1. Klicken Sie im Dashboard auf das Widget **Prozessvarianten**. Der entsprechende Eigenschaften-Dialog wird angezeigt.
- 2. Nehmen Sie Ihre Einstellungen vor. Nachfolgend finden Sie eine Liste der Anzeigeoptionen.

Ihre Einstellungen werden übernommen.

### **Anzeigeoptionen**

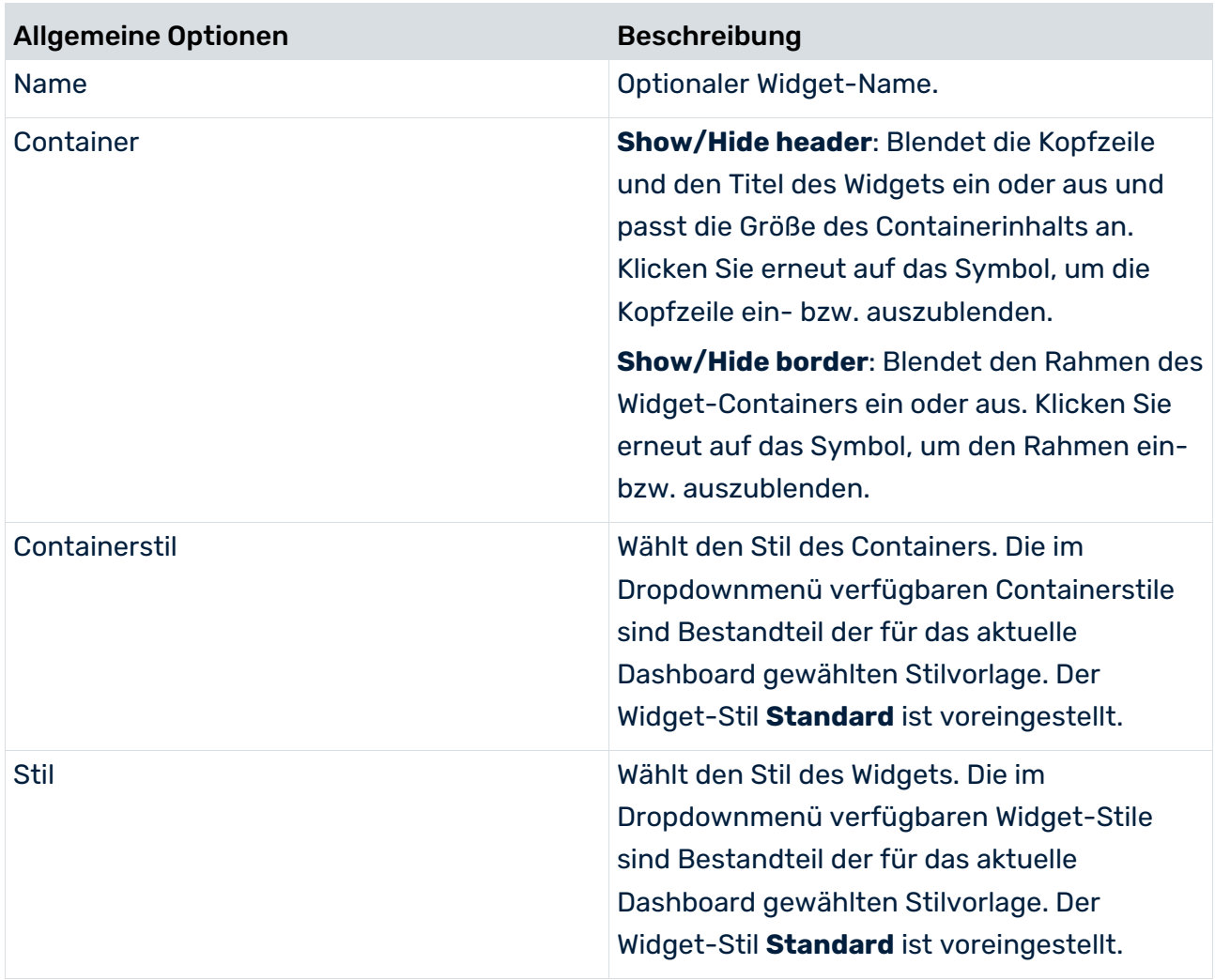

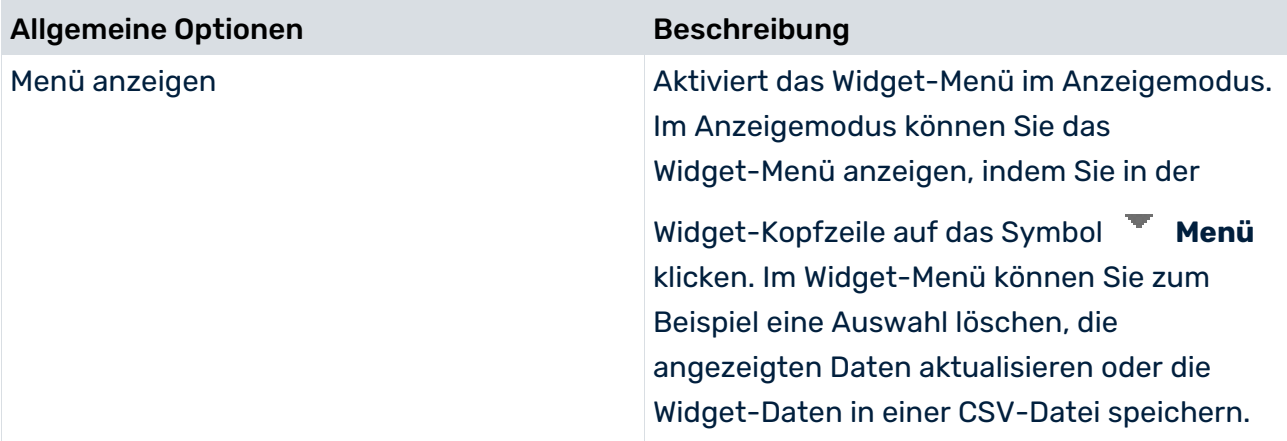

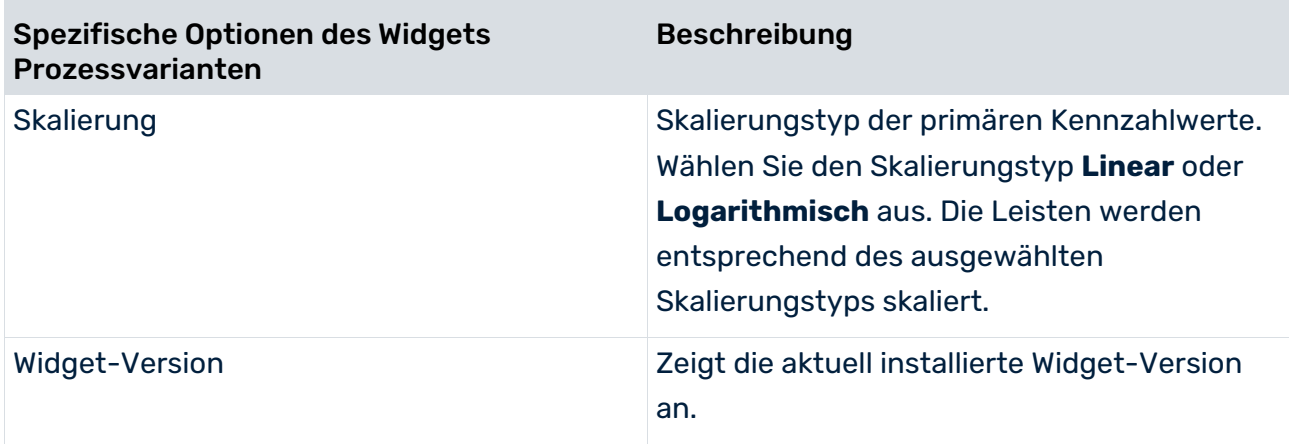

# <span id="page-37-0"></span>7.3 Varianten-Widgets Datenquellen zuweisen

Sie können erst dann Inhalte in einem Varianten-Widget anzeigen lassen, wenn Sie dem Widget eine Datenquelle hinzufügen. Sie können PPM als Datenquelle oder jede beliebige in MashZone NextGen verfügbare Datenquelle wählen.

### **Vorgehen**

- 1. Klicken Sie im Dashboard auf das Widget **Prozessvarianten**. Der zugehörige Eigenschaften-Dialog wird angezeigt.
- 2. Klicken Sie auf **Daten zuweisen**, um die Datenquellenzuordnung zu bearbeiten. Der Dialog **Daten zuweisen (1/2)** wird angezeigt.

Sie können hier eine Datenquelle auswählen und die Einstellungen für Ihre Datenquelle festlegen.

- 3. Klicken Sie auf **Weiter**.
- 4. Der Dialog **Daten zuweisen (2/2)** wird angezeigt.

Sie können hier den einzelnen Widget-Elementen die Datenquellenspalten zuordnen. Details hierzu finden Sie unter Einstellungen (Seite [37\)](#page-39-1).

- 5. Ordnen Sie die Datenspalten des PPM-Kontexts mittels Drag & Drop den Widget-Elementen zu.
- 6. Klicken Sie auf eine zugewiesene Spalte, um die Spalteneinstellungen vorzunehmen. Details hierzu finden Sie unter Einstellungen (Seite [37\)](#page-39-1).
- 7. Klicken Sie zum Speichern Ihrer Einstellungen auf **OK**.

Im Widget wird ein Balkendiagramm basierend auf den Daten der zugeordneten Datenquelle angezeigt.

# <span id="page-38-0"></span>7.3.1 Datenspalten aus dem PPM-Kontext zuordnen

Wenn Sie einen Process Mining-Kontext (Seite [46\)](#page-48-1) für Ihr Dashboard konfiguriert haben, können Sie die im Process Mining-Kontext bereitgestellten Datenspalten den Elementen des Dashboard-Widgets zuordnen (Dialog **Daten zuweisen (2/2)**). Sie müssen nicht zuerst jedem Widget eine Datenquelle zuordnen (Dialog **Daten zuweisen (1/2)**). Der Processmining-Kontext wird automatisch allen Widgets im Dashboard zugeordnet, denen keine Datenquelle zugewiesen ist.

Der PPM-Kontext stellt standardmäßig alle Datenspalten des PPM-Systems bereit. Die Spalten werden automatisch für das Widget **Prozessvarianten** gefiltert und der PPM-Kontext stellt nur die verfügbare Variantendimension und numerischen Spalten bereit.

### **Vorgehen**

- 1. Klicken Sie im Dashboard auf das Widget **Prozessvarianten**. Der entsprechende Eigenschaften-Dialog wird angezeigt.
- 2. Klicken Sie auf **Daten zuweisen**, um die Datenquellenzuordnung zu bearbeiten. Der Dialog **Daten zuweisen (2/2)** wird angezeigt. In diesem Dialog können Sie den einzelnen Widget-Elementen Datenquellenspalten

zuordnen. Weitere Informationen finden Sie unter Einstellungen (Seite [37\)](#page-39-1).

- 3. Ordnen Sie den Widget-Elementen per Drag & Drop Datenspalten des PPM-Kontexts zu.
- 4. Klicken Sie auf die zugeordneten Spalten, um die Spalteneinstellungen festzulegen. Weitere Informationen finden Sie unter Einstellungen (Seite [37\)](#page-39-1).
- 5. Klicken Sie auf **OK**, um die Einstellungen zu speichern.

Das Widget zeigt die Varianten in einem Balkendiagramm an, das auf den Daten der zugeordneten Datenquelle basiert.

Wenn Sie keine kontextbasierten Datenspalten verwenden möchten, können Sie jede andere verfügbare Datenquelle zuweisen. Zum Ändern der Datenquelle klicken Sie auf **Andere Daten verwenden**. Der Dialog **Daten zuweisen (1/2)** wird angezeigt. Sie können nun jede verfügbare Datenquelle zuordnen. Wenn Sie eine andere Datenquelle zuordnen, können Sie den PPM-Kontext nicht erneut dem Dashboard-Widget zuordnen. Detaillierte Informationen finden Sie im Kapitel Datenquellen zuordnen (Seite [35\)](#page-37-0).

Falls erforderlich, können Sie die für die Datenspaltenzuordnung bereitgestellte Liste von Datenspalten anpassen. Klicken Sie auf **Process Mining-Kontext bearbeiten**, um die im PPM-Kontext festgelegten Datenspalten zu bearbeiten.

Detaillierte Informationen zum Konfigurieren eines Process Mining-Kontexts finden Sie in der MashZone NextGen-Online-Hilfe.

# <span id="page-39-0"></span>7.3.1.1 Spaltenabgleich

Um die Zuordnung der Quellspalten zu den Widget-Elementen zu vereinfachen, werden die Namen der Quellspalten automatisch mit den Standardnamen der Spalten im Standard-Customizing abgeglichen (nur Deutsch und Englisch). Diese Zuordnung kann nur erfolgen, wenn einigen Widget-Elementen noch keine Spalten zugewiesen sind.

Die folgenden Elemente des Widgets **Prozessvarianten** werden angepasst (Groß- oder Kleinschreibung spielt hier keine Rolle):

**variantendimension** 

Ist genau "Variant"

Enthält "Variant"

**•** Primäre Kennzahl

Wird nur angepasst, wenn es mindestens eine Spalte des numerischen Typs gibt. Wenn es keine passende Quellspalte für ein Widget-Element gibt, hat das Widget-Element keine Zuordnung, d. h. Sie müssen die entsprechende Spalte manuell zuweisen.

# <span id="page-39-1"></span>7.3.2 Einstellungen

Das Widget **Prozessvarianten** fordert eine Spalte für die **Variantendimension** und eine für das Element **Primäre Kennzahl**. Darüber hinaus können Sie dem optionalen Element **Zusätzliche Kennzahl** eine Datenquellspalte zuordnen.

Sie können den **Anzeigenamen** für das Element **Variantendimension** angeben. Für die Elemente **Primäre Kennzahl** und **Zusätzliche Kennzahl**, können Sie den **Anzeigenamen** und das **Format** spezifizieren. Wenn Sie die Option **Numerisch runden** aktivieren, werden die Werte gemäß dem angegebenen Format gerundet. Andernfalls werden die Ziffern gekürzt.

Eine Spalte, die als **Primäre Kennzahl** verwendet wird, kann nicht als **Zusätzliche Kennzahl** verwendet werden und umgekehrt.

Wenn Sie den PPM-Kontext für ein **Prozessvarianten**-Widget verwenden, können Sie den **Anzeigenamen** der Widget-Elemente **Primäre Kennzahl** und **Zusätzliche Kennzahl** umbenennen.

### **Optionsliste**

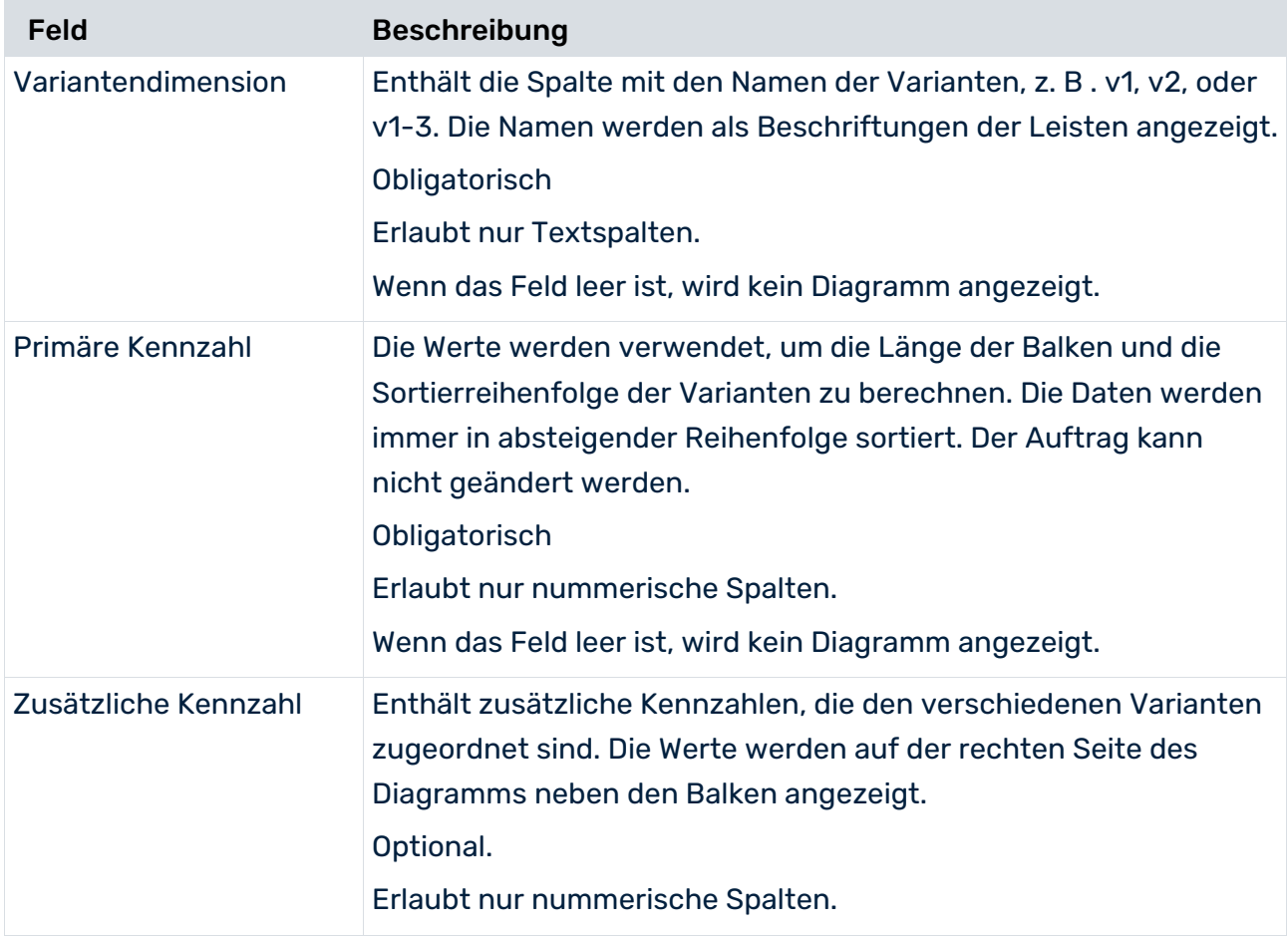

### **Erweiterte Optionen**

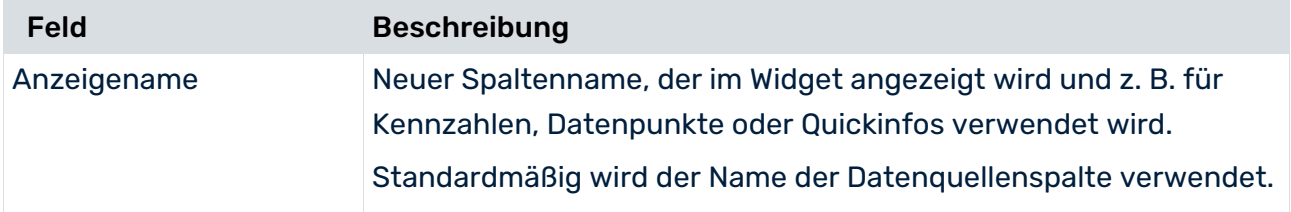

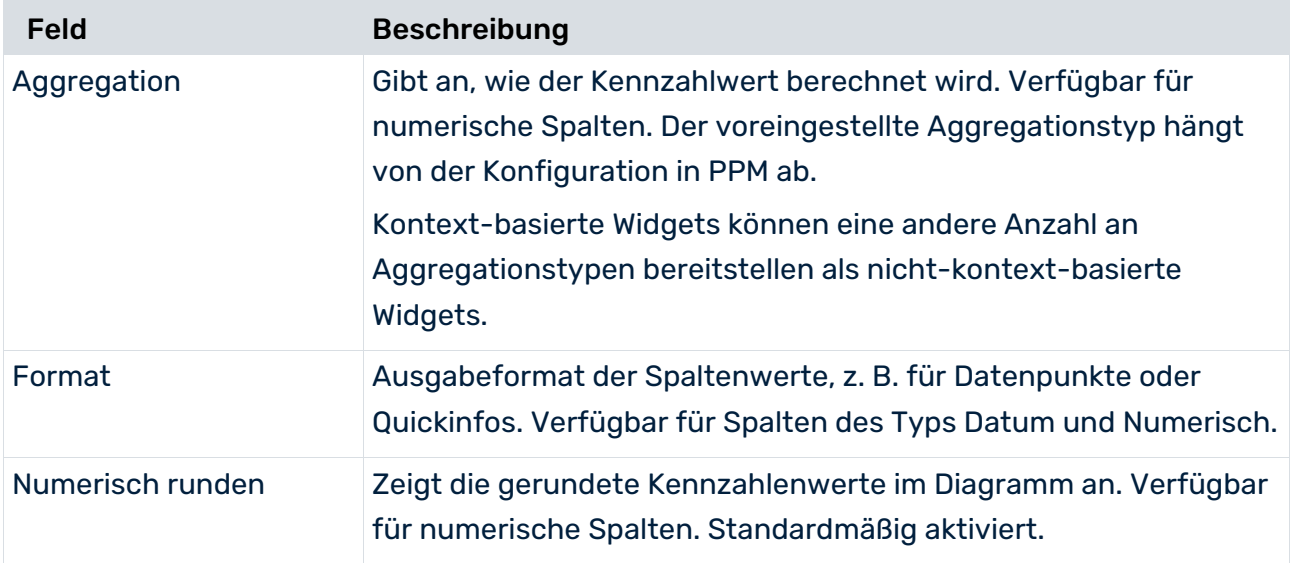

# <span id="page-41-0"></span>7.4 Selektionen und Filter einstellen

Das Widget **Prozessvarianten** unterstützt die Filter- und Selektionsfunktionen von MashZone NextGen-Dashboards. Sie können Filter und Selektionen festlegen, um Beziehungen und Interaktionen zwischen mehreren Dashboard-Widgets zu definieren. Mithilfe des Widgets **Prozessvarianten** können Sie eine Selektion oder einen Filter in anderen Dashboard-Widgets einstellen. Außerdem kann das gesamte Widget von anderen Widgets gefiltert werden.

Sie können eine einzelne Variante wählen oder mehrere Varianten auf einmal. Klicken Sie auf die gewünschten Varianten. Sie können auch auf einen Balken im Diagramm klicken und den Mauszeiger bis zum letzten Variantenbalken, den Sie wählen möchten, ziehen. Ein eingeblendetes Rechteck zeigt die Mehrfachauswahl an. Mithilfe des Rechtecks können Sie auch Variantenbalken abwählen.

Die Interaktionen zwischen den Widgets werden mithilfe von Koordinaten, die die aktuelle Auswahl enthalten, gesteuert. Bei jeder Auswahländerung werden diese Koordinaten vom Widget aktualisiert und können zum Filtern anderer Widgets verwendet werden. Das Widget **Prozessvarianten** konkretisiert aktuell nur eine Koordinate mit dem Namen **VariantList**. Diese **VariantList**-Koordinate gibt alle Varianten, die gerade im Widget **Prozessvarianten** ausgewählt sind, zurück; und zwar in einer speziellen PPM-Syntax, da MashZone NextGen zurzeit keine Mehrfachauswahl unterstützt.

Beachten Sie bitte den folgenden Hinweis:

- Das Filtern anderer Widgets ist aktuell auf Datenquellen begrenzt, die die spezielle PPM-Syntax interpretieren können. Deshalb kann nur ein Eingabeparameter im Feed oder Dashboard verwendet werden, der den Filter direkt nach PPM weiterleitet.
- Aktuell können Sie die **Prozessvarianten**-Widgets nur verwenden, um die Auswahl anderer **Prozessvarianten**-Widgets festzulegen, da nur die **Prozessvarianten**-Widgets die erforderliche PPM-Syntax interpretieren können.
- Das Widget **Prozessvarianten** kann von anderen Widgets ohne Einschränkungen gefiltert werden. Diese Filter sind nur Ergebnisfilter und werden nicht an PPM weitergeleitet, es sei denn, sie sind als Eingabeparameter für den PPM-Operator konfiguriert.
- Die Auswahl der **Prozessvarianten**-Widgets kann mithilfe der **VariantList**-Koordinate von anderen Widgets festgelegt werden. Eine Mehrfachauswahl wird zurzeit nur von den **Prozessvarianten**-Widgets unterstützt.

Allgemeine Informationen zur Verwendung von Filtern und Selektionen finden Sie in der MashZone NextGen-Online-Hilfe.

# <span id="page-43-0"></span>8 Root Cause Miner Widget

In PPM steht das Widget **Root Cause Miner** zur Verfügung, womit die sichtbaren Daten in einem Dashboard analysiert werden.

Wenn Ihnen in einem Dashboard ungewöhnliche Symptome auffallen, d. h. beachtenswerte Datenpunkte, die näher untersucht werden sollten, können Sie das **Root Cause Miner**-Widget zum Analysieren dieser Symptome verwenden. Sie stellen zum Beispiel fest, dass die Anzahl der Beschwerden in einigen Vertriebsregionen zu hoch ist und möchten den Grund dafür herausfinden.

<span id="page-43-1"></span>Weitere Details zur Root Cause-Analyse finden Sie in der Online-Hilfe MashZone NextGen.

## 8.1 Ursachenanalyse starten

Mit dem Widget **Root Cause Miner** können Sie eine Ursachenanalyse durchführen. Technisch gesehen ist die Ursache eine Dimension, die sich auf ein im Dashboard beobachtetes Symptom auswirkt. Ursachen werden in zwei Kategorien eingeteilt: Ursachen mit einer fördernden Wirkung und Ursachen mit einer hindernden Wirkung auf das beobachtete Symptom.

Das **Root Cause Miner**-Widget unterstützt zurzeit nur Prozessfilter als Symptome. Symptome, die auf einem Prozess-nach-Detail-Filter oder auf einem Filter auf Funktionsoder Relationsebene basieren, können im **Root Cause Miner**-Widget nicht ausgewählt werden. Sie werden am Ende der Symptomliste aufgeführt. Diese Filter können nicht ausgewählt werden, sie werden jedoch bei der Berechnung und dem Abfragen der Daten aus PPM berücksichtigt. Bei Prozess-nach-Detail-Filtern werden mehrere Werte mit der **UND**-Verknüpfung anstatt mit der **ODER**-Verknüpfung verbunden, so wie das bei anderen Filtern der Fall ist.

### **Voraussetzungen**

- Sie haben einen Process Mining-Kontext konfiguriert. (Seite [46\)](#page-48-1)
- Sie haben den Filterbereich aktiviert.

#### **Vorgehen**

- 1. Öffnen Sie ein Dashboard im Dashboard-Editor.
- 2. Fügen Sie ein **Root Cause Miner**-Widget in das Dashboard ein.
- 3. Nehmen Sie die Widget-Einstellungen vor (Seite [45\)](#page-47-0).

Für das **Root Cause Miner**-Widget können nur Grundeinstellungen vorgenommen werden. Die Optionen **Daten zuweisen** und **Filtern** sind nicht verfügbar. Wenn Sie die Option  $\overline{X}_A$  Übersetzen (Seite [47\)](#page-49-0) aktivieren möchten, müssen Sie dem Dashboard eine weitere Sprache hinzufügen. Nähere Informationen zum Hinzufügen von Sprachen finden Sie in der MashZone NextGen-Online-Hilfe.

- 4. Klicken Sie auf **Dashboard anzeigen**, um das Dashboard im Anzeigemodus zu öffnen.
- 5. Klicken Sie im Widget **Root Cause Miner** auf **Neu**, um ein neues Root Cause-Mining zu starten. Die Option **Neu** ist verfügbar, wenn ein Process Mining-Kontext konfiguriert wurde und der Filterbereich aktiviert ist.

Im geöffneten Dialog sehen Sie alle auf dem Process Mining-Kontext (Seite [46\)](#page-48-1) basierenden Filter, die im Dashboard entweder in Dashboard-Widgets oder im Filterbereich festgelegt werden.

6. Wählen Sie den Filter für das Symptom, das Sie analysieren möchten. Sie können nur einen Filter aus der Liste auswählen.

Mindestens ein Filter muss für die Analyse festgelegt sein. Ansonsten bleibt die Filterliste leer.

7. Wenn Sie nur Prozessinstanzen anzeigen möchten, die über bestimmten Schwellenwerten liegen, können Sie Ergebnisse, die nur in wenigen Prozessen vorkommen und somit von wenig Interesse sind, ausblenden. Ursachen, die viele Prozesse umfassen, sind potentiell interessanter als diejenigen, die sich auf nur wenige Prozesse beziehen.

Klicken Sie auf **Optionen anzeigen** und geben Sie einen Schwellenwert in das Eingabefeld **Ergebnisse ignorieren, die bei weniger Instanzen auftreten als** ein. Ursachen, die in weniger Prozessen als dem eingestellten Schwellwert vorkommen, werden in der Analyse nicht berücksichtigt.

8. Klicken Sie auf **Starten**, um die Datenanforderung an PPM zu starten.

Die Option **Starten** ist nur verfügbar, wenn ein Filter gewählt und der Schwellenwert im korrekten Format eingegeben ist.

Nachdem Sie die Ursachenanalyse gestartet haben, sendet das Widget eine Analyseanfrage an PPM. Sie können die laufende Abfrage durch Klicken auf **Abbruch** abbrechen.

Nach Beendigung der Abfrage ist die Option **Ergebnis** aktiviert.

Das Root Cause Miner-Widget speichert Ihre Einstellungen als internes Lesezeichen. Diese Einstellungen stellen den Ausgangspunkt für weitere Analysen dar. Sie können sich das Ergebnis ansehen und weitere Analysen durchführen (Seit[e 43\)](#page-45-0).

#### **Beispiel**

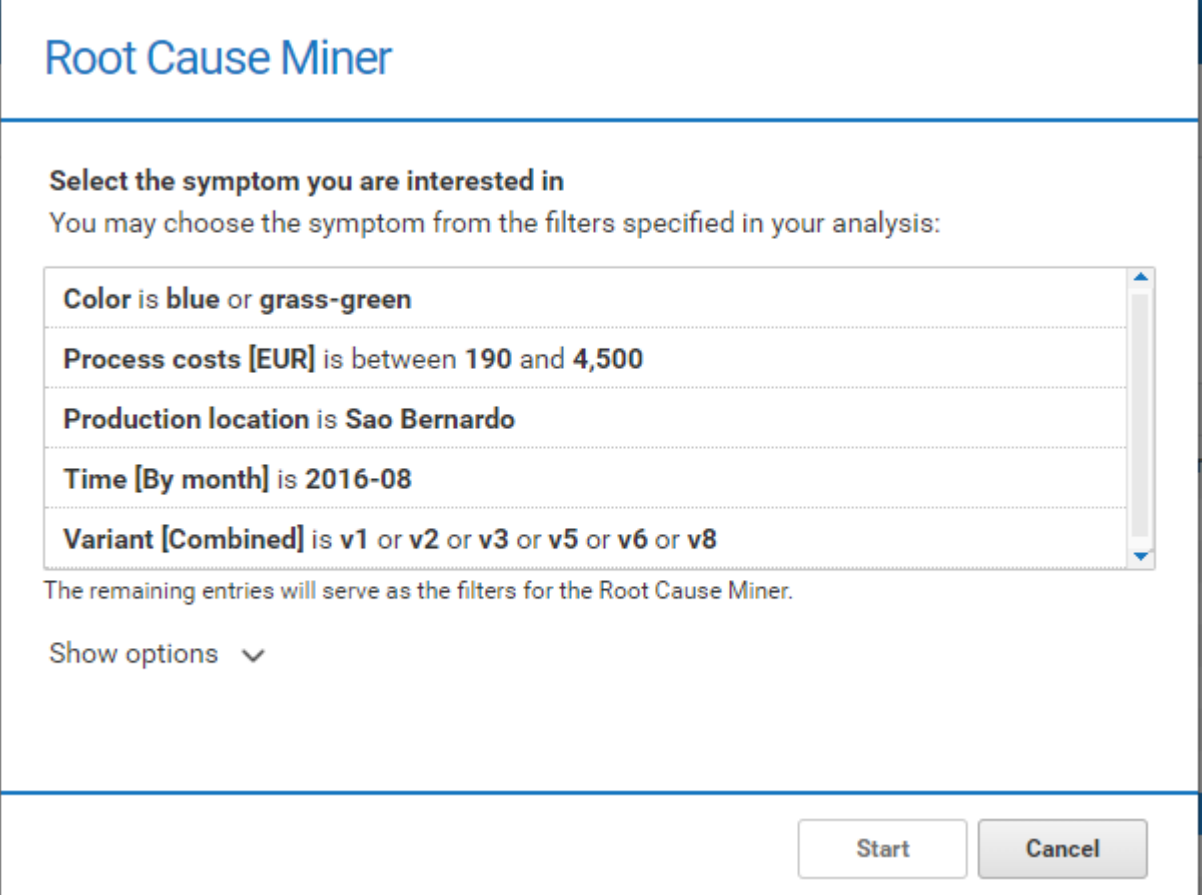

## <span id="page-45-0"></span>8.2 Root Cause Miner-Ergebnisse analysieren

Sie können die aus Ihrer PPM-Anfrage zurückgegebenen Ergebnisse analysieren. Sobald die Ergebnisse in MashZone NextGen verfügbar sind, können Sie sie in einem eigenen Dialog anzeigen. Das Ergebnis enthält mögliche Ursachen, die sich auf das Symptom auswirken.

#### **Voraussetzungen**

Sie haben eine Ursachenanalyse gestartet. (Seite [41\)](#page-43-1)

### **Vorgehen**

1. Klicken Sie im Widget **Root Cause Miner** auf **Ergebnis**. Der Ergebnisdialog wird geöffnet. Der Dialog zeigt die Informationen zur Anfrage an erster Stelle: Das für die Ursachenanalyse verwendete Symptom (z. B. Prozesskosten [EUR] liegen zwischen 2.500 und 3.680) und die Gesamtzahl der Instanzen mit dem prozentualen Anteil der Instanzen, die zum Symptom führen. Die Gesamtzahl der Instanzen sind alle analysierten Instanzen, inklusive aller Instanzen des Prozesstyps, der im Kontext konfiguriert wurde, welcher von anderen im Dashboard verfügbaren Filtern, die nicht für die Analyse gewählt wurden, gefiltert wurde.

Zusätzlich werden in der Leiste die Punkte für jede Ursache angezeigt. Die Punkte geben die Stärkte der fördernden oder verhindernden Assoziation der Ursache in Bezug auf das Symptom an. Sie muss nicht unbedingt mit dem prozentualen Anteil des symptomatischen Prozesses übereinstimmen. Die Punkte werden logarithmisch innerhalb der Leiste angezeigt.

Wenn Sie den Mauszeiger über die Punkteleiste führen, wird eine QuickInfo eingeblendet.

- 2. Wählen Sie im Drop-Down-Menü **Ursachen, die Auftreten von Symptom fördern**, um nur die Ursachen anzuzeigen, die das Symptom fördern.
- 3. Wählen Sie im Drop-Down-Menü **Ursachen, die Auftreten von Symptom verhindern** um nur die Ursachen anzuzeigen, die das Symptom verhindern.
- 4. Für die Durchführung weiterer Analysen im Dashboard können Sie eine Ursache aus der Ergebnisliste wählen und diese als Filter auf das Dashboard anwenden. Wählen Sie eine Ursache und klicken Sie auf **Anwenden**.

Ihre Einstellungen werden übernommen und die ausgewählte Ursache wird als Filter in den Filterbereich übertragen.

Sie können Ihre Analyse erweitern, indem Sie z. B. neue Filter hinzufügen oder eine neue Ergebnisanalyse durchführen. Wenn Sie eine neue Ergebnisanalyse starten, werden alle vorgenommenen Einstellungen auf die Einstellungen zurückgesetzt, die im internen Lesezeichen nach der Symptomanalyse gespeichert worden sind (Seite [41\)](#page-43-1).

#### **Beispiel**

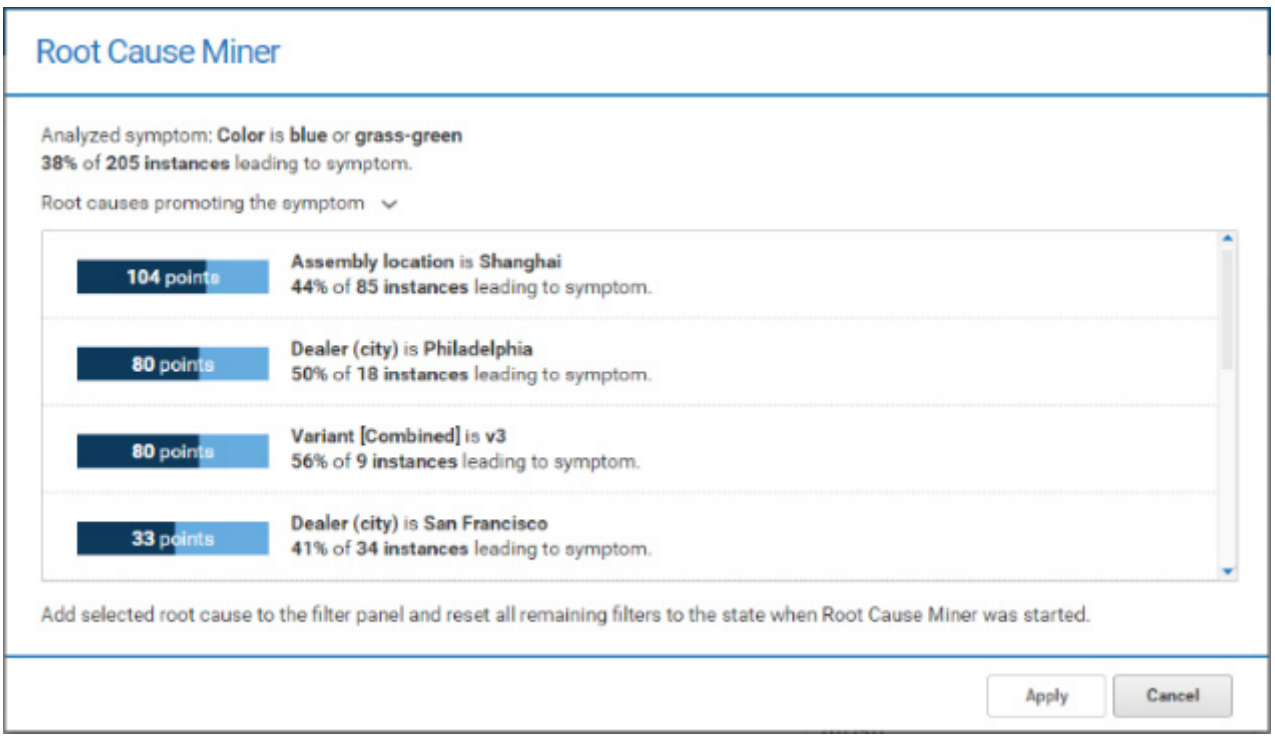

# <span id="page-47-0"></span>8.3 Widget-Einstellungen festlegen

Sie können die Anzeigeeinstellungen des Widgets im Dialog für die Widget-Eigenschaften vornehmen.

### **Vorgehen**

- 1. Klicken Sie auf das **Root Cause Miner** Widget im Dashboard. Der entsprechende Eigenschaften-Dialog wird angezeigt.
- 2. Nehmen Sie Ihre Einstellungen vor. Nachfolgend finden Sie eine Liste der Anzeigeoptionen.

Ihre Einstellungen werden übernommen.

### **Anzeigeoptionen**

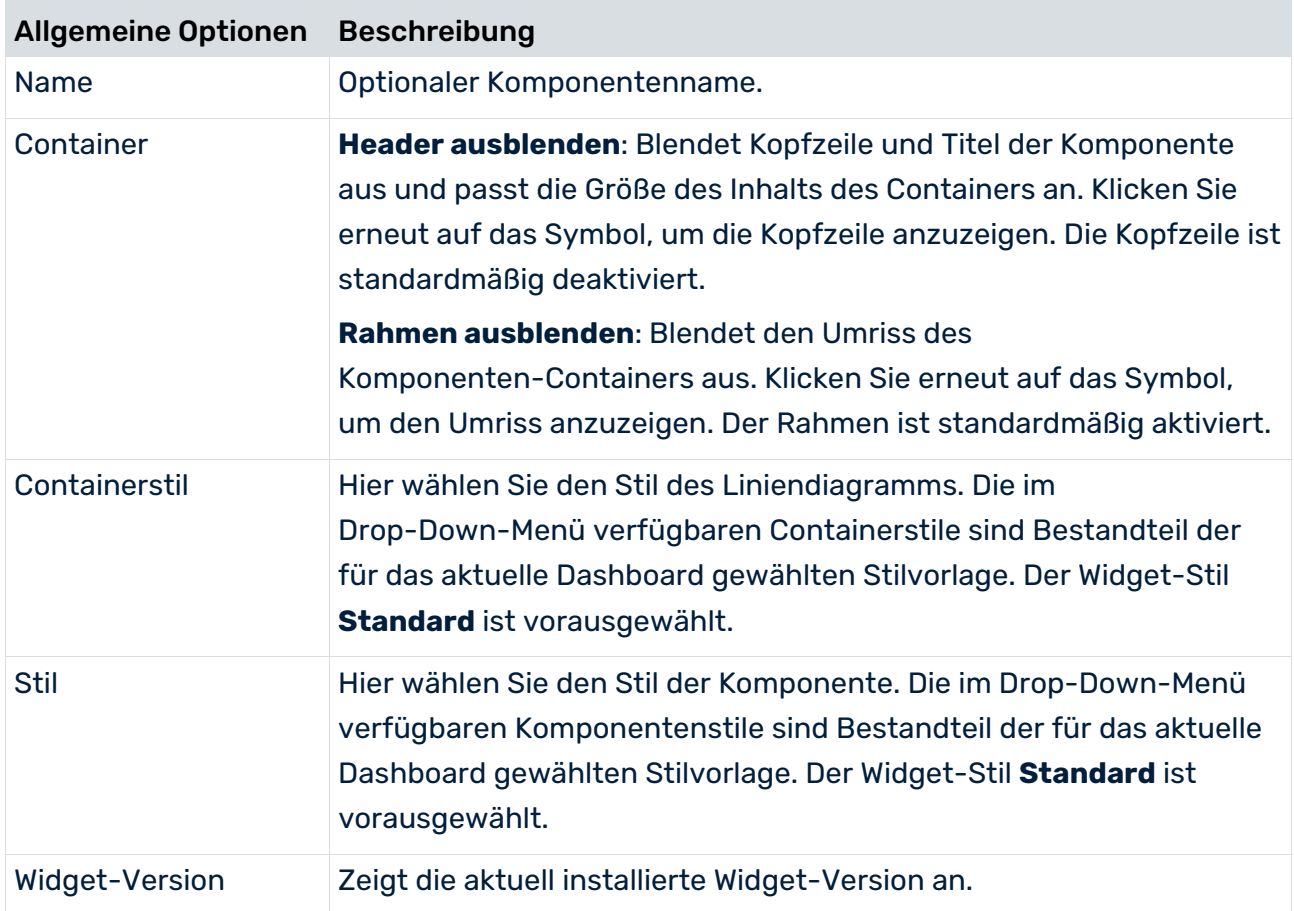

# <span id="page-48-0"></span>9 Anhang

# <span id="page-48-1"></span>9.1 Was versteht man unter dem Process Mining-Kontext?

Der Process Mining-Kontext wird von MashZone NextGen zur Verfügung gestellt. Der Process Mining-Kontext ist für ein Dashboard spezifiziert und kann als Datenquelle von jedem Widget im Dashboard verwendet werden.

Mit dem Process Mining-Kontext wird die Dashboard-Erstellung auf der Grundlage von Daten, die aus einem PPM-Server stammen, bedeutend erleichtert. Sie haben dadurch einen direkten Zugang zu analytischen Ergebnissen aus dem PPM-Server wie z. B. Kennzahlen und Dimensionen, ohne einen Favoriten in PPM erstellen zu müssen. Außerdem unterstützen die auf einem Process Mining-Kontext basierenden Dashboards das automatische Filtern (Seite [46\)](#page-48-2), welches keine Einstellungen voraussetzt.

Detaillierte Informationen zum Konfigurieren eines Process Mining-Kontexts finden Sie in der MashZone NextGen-Online-Hilfe.

## <span id="page-48-2"></span>9.1.1 Automatisches Filtern

Alle Widgets in einem Dashboard, die den Process Mining-Kontext (Seite [46\)](#page-48-1) verwenden, werden automatisch durch eine Auswahl in einem anderen kontext-basierten Process Mining-Widget gefiltert. Wenn Sie also einen Datenpunkt in einem kontext-basierten Widget wählen, wie z. B. eine Spalte in einem Diagramm, werden alle anderen kontext-basierten Widgets im Dashboard von den gewählten Werten gefiltert. Zur Zeit werden nur Text und numerische Spalten unterstützt. Die Auswahlen werden direkt an PPM weitergegeben. Dann werden die entsprechenden gefilterten Daten an MashZone NextGen zurückgegeben und in den Widgets angezeigt.

Es kann für jede Datenspalte im Process Mining-Kontext nur ein Widget geben, das diese Spalte automatisch anhand der Auswahlen filtert. Dieses Widget ist standardmäßig das erste Widget, das anhand der zugeordneten Datenspalte erstellt wurde. Die von einem Widget automatisch gefilterten Datenpalten werden im Eigenschaftsdialog des Widgets auf der Registerkarte **Kontext** aufgeführt. Auf dieser Registerkarte können Sie außerdem das automatische Filtern der Datenspalten ein- oder ausschalten.

Das Filtern von Funktionen und Beziehungsdimensionen wird zur Zeit im Process Mining-Kontext nicht unterstützt. Deshalb können keine anderen Widgets anhand ihrer Auswahlen vom Widget **Funktionsfluss** gefiltert werden.

Detaillierte Informationen zum Konfigurieren des Filters für kontext-basierte Widgets finden Sie in der MashZone NextGen-Online-Hilfe.

# <span id="page-49-0"></span>9.2 Mehrsprachige Dashboards

Ab der Version 10.3 untersützt MashZone NextGen mehrsprachige Dashboards. Jedes Widget kann verschiedene Elemente zum Übersetzen anbieten. Der Ersteller des Dashboards kann zum Erstellzeitpunkt verschiedene Übersetzungen in verschiedenen Sprachen für jedes Widget spezifizieren und der Viewer kann bei der Ansicht zwischen diesen Sprachen wechseln.

Für mehr Details über mehrsprachige Dashboards, siehe die MashZone NextGen Dokumentation.

Je nach Widget können verschiedene Elemente übersetzt werden. Folgende Zeichenfolgen stehen Ihnen zur Übersetzung zur Verfügung.

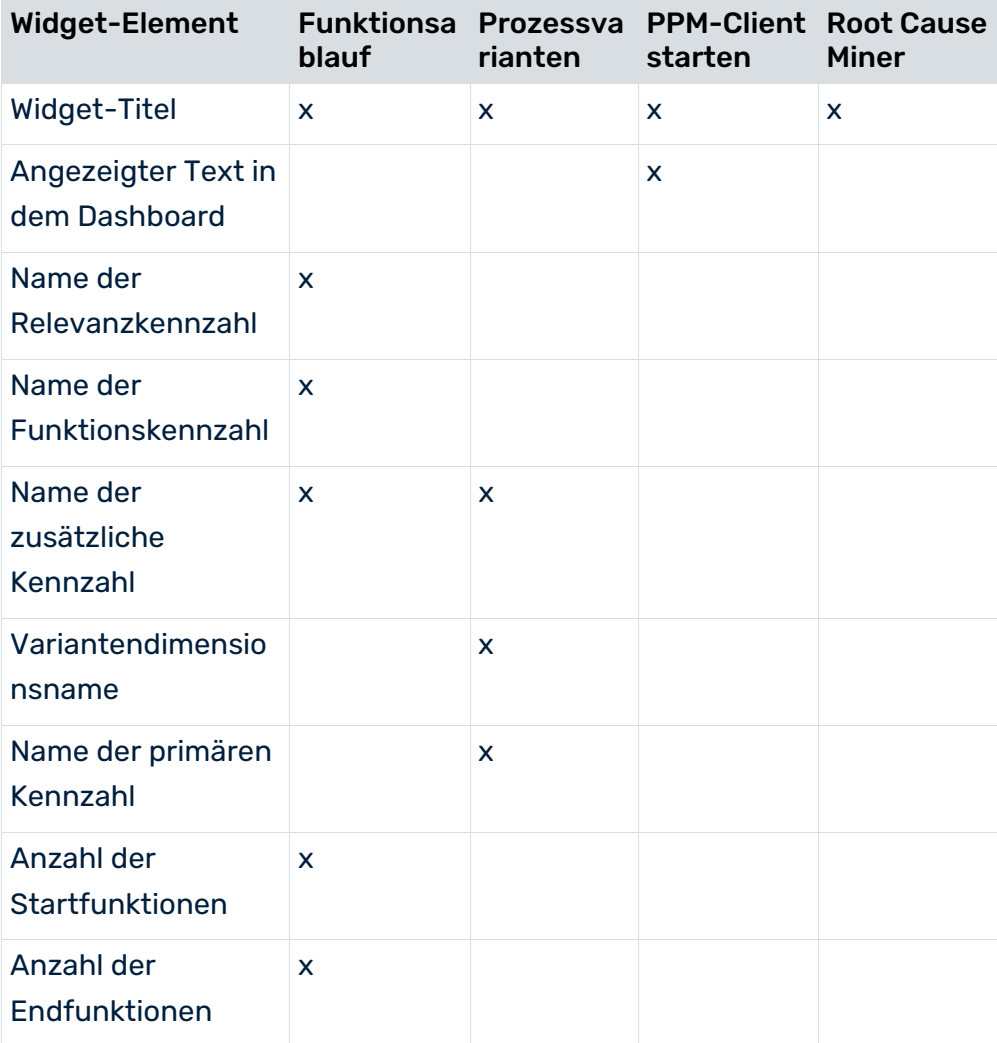

Alle Sprach-Strings, die in dem Root Cause Miner Widget sichtbar sind, werden automatisch in alle MashZone NextGen-Sprachen übersetzt.

# <span id="page-50-0"></span>10 Rechtliche Informationen

# <span id="page-50-1"></span>10.1 Dokumentationsumfang

Die zur Verfügung gestellten Informationen beschreiben die Einstellungen und Funktionalitäten, die zum Zeitpunkt der Veröffentlichung gültig waren. Da Software und Dokumentation verschiedenen Fertigungszyklen unterliegen, kann die Beschreibung von Einstellungen und Funktionalitäten von den tatsächlichen Gegebenheiten abweichen. Informationen über solche Abweichungen finden Sie in den mitgelieferten Release Notes. Bitte lesen und berücksichtigen Sie diese Datei bei Installation, Einrichtung und Verwendung des Produkts.

Wenn Sie das System technisch und/oder fachlich ohne die von Software AG angebotenen Service-Leistungen installieren möchten, benötigen Sie umfangreiche Kenntnisse hinsichtlich des zu installierenden Systems, der Zielthematik sowie der Zielsysteme und ihren Abhängigkeiten untereinander. Aufgrund der Vielzahl von Plattformen und sich gegenseitig beeinflussender Hardware- und Softwarekonfigurationen können nur spezifische Installationen beschrieben werden. Es ist nicht möglich, sämtliche Einstellungen und Abhängigkeiten zu dokumentieren.

Beachten Sie bitte gerade bei der Kombination verschiedener Technologien die Hinweise der jeweiligen Hersteller, insbesondere auch aktuelle Verlautbarungen auf deren Internet-Seiten bezüglich Freigaben. Für die Installation und einwandfreie Funktion freigegebener Fremdsysteme können wir keine Gewähr übernehmen und leisten daher keinen Support. Richten Sie sich grundsätzlich nach den Angaben der Installationsanleitungen und Handbücher der jeweiligen Hersteller. Bei Problemen wenden Sie sich bitte an die jeweilige Herstellerfirma.

Falls Sie bei der Installation von Fremdsystemen Hilfe benötigen, wenden Sie sich an Ihre lokale Software AG-Vertriebsorganisation. Beachten Sie bitte, dass solche Hersteller- oder kundenspezifischen Anpassungen nicht dem Standard-Softwarepflege- und Wartungsvertrag der Software AG unterliegen und nur nach gesonderter Anfrage und Abstimmung erfolgen.

# <span id="page-50-2"></span>10.2 Support

Bei Fragen zu speziellen Installationen, die Sie nicht selbst ausführen können, wenden Sie sich an Ihre lokale Software AG-Vertriebsorganisation

[\(https://www.softwareag.com/corporate/company/global/offices/default.html\)](https://www.softwareag.com/corporate/company/global/offices/default.html). Detaillierte Informationen und Support erhalten Sie auf unserer Website.

Mit einem gültigen Support-Vertrag erreichen Sie den **Global Support ARIS** unter: **+800 ARISHELP**. Sollte diese Nummer von Ihrem Telefonanbieter nicht unterstützt werden, erhalten Sie weitere Informationen in unserem Global Support Contact Directory.

### ARIS COMMUNITY

Hier finden Sie Informationen, Fachartikel, Problemlösungen, Videos und können sich mit anderen ARIS-Nutzern austauschen. Wenn Sie noch kein Konto haben, können Sie sich bei der ARIS Community anmelden.

### SOFTWARE AG EMPOWER PORTAL

Dokumentation finden Sie auf der Dokumentations-Website der Software AG [\(https://empower.softwareag.com/\)](https://empower.softwareag.com/). Zum Zugriff auf die Seite sind Anmeldedaten für die Produktsupport-Website **Empower** der Software AG erforderlich. Wenn Sie für **Empower** noch kein Konto haben, senden Sie eine E-Mail mit Ihrem Namen sowie der Firmen-E-Mail-Adresse an empower@softwareag.com und beantragen Sie ein Konto. Auch ohne Konto haben Sie die Möglichkeit, zahlreiche Links auf der TECHcommunity-Website zu nutzen. Bei Fragen rufen Sie uns über die lokale oder kostenlose Nummer für Ihr Land an, die Sie in unserem Global Support Contact Directory finden.

### **TECHCOMMUNITY**

Auf der **TECHcommunity**-Website finden Sie Dokumentationen und andere technische Informationen:

- Nutzen Sie die Online-Diskussionsforen, die von Experten der Software AG moderiert werden, um Fragen zu stellen, Best Practices zu diskutieren und zu erfahren, wie andere Kunden die Technologie der Software AG verwenden.
- Sehen Sie sich Beiträge, Codebeispiele, Demos und Tutorials an.
- Hier finden Sie auch Links zu externen Websites, auf denen über offene Standards und Web-Technologie diskutiert wird.
- Greifen Sie auf die Produktdokumentation zu, wenn Sie über **TECHcommunity-**Zugangsdaten verfügen. Anderenfalls müssen Sie sich registrieren und **Dokumentation** als Interessengebiet angeben.

### EMPOWER (ANMELDUNG ERFORDERLICH)

Sollten Sie ein Konto für **Empower** haben, nutzen Sie folgende Websites für detaillierte Informationen oder Support:

- Die Website Software AG Empower Product Support bietet Ihnen Produktinformationen.
- Wenn Sie Informationen zu Fixes erhalten und frühzeitige Warnungen, Fachbeiträge und Artikel der Wissensdatenbank lesen möchten, besuchen Sie das Knowledge Center.
- Sobald Sie ein Konto haben, können Sie Support-Vorfälle über den eService-Bereich von Empower online öffnen.
- Unter Products können Sie Feature- und Verbesserungsvorschläge einreichen, Informationen zur Produktverfügbarkeit erhalten sowie Produkte herunterladen.

### SOFTWARE AG MANAGED LEARNINGS

Mehr Informationen und Schulungen zum Lernen via Laptop, Tablet oder Smartphone erhalten. Erhalten Sie mit den Expertenschulungen von Software AG die Informationen, die Sie für Ihre Arbeit benötigen und führen Sie jedes Projekt zu einem erfolgreichen Abschluss. Wenn Sie noch kein Konto haben, melden Sie sich als Kunde oder als Partner an.